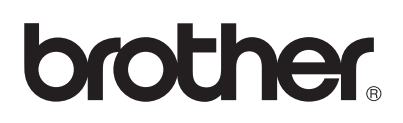

# Bedienungsanleitung für Upgrade KIT III

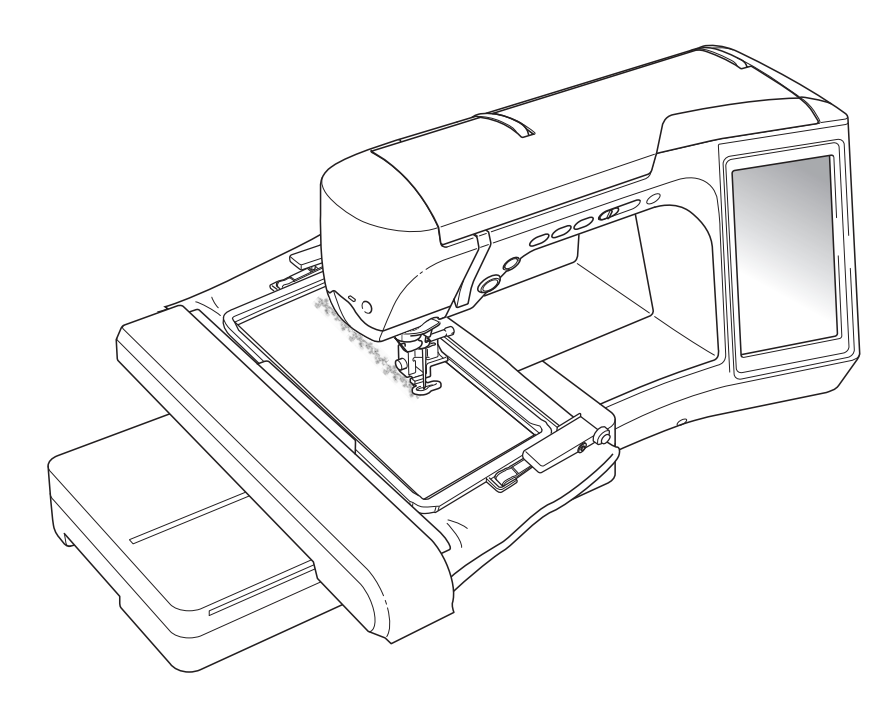

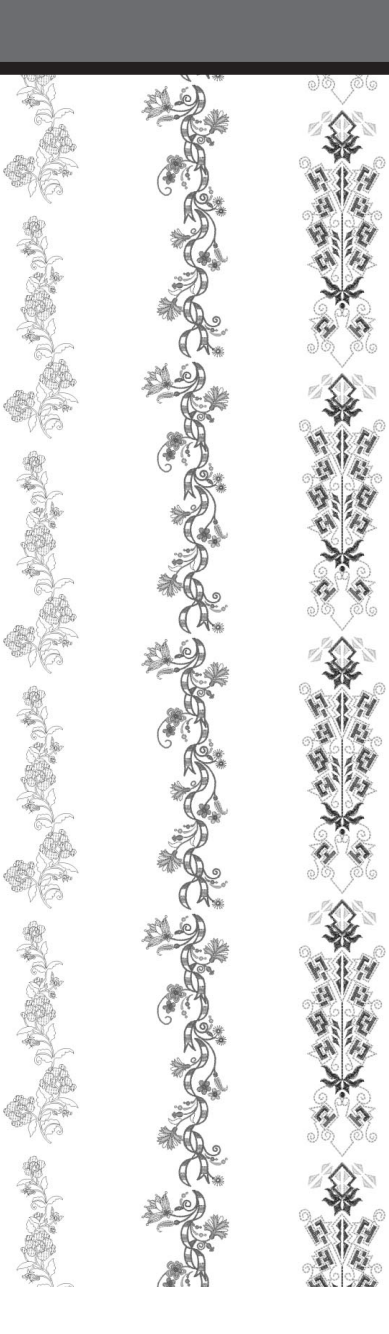

## **INHALT**

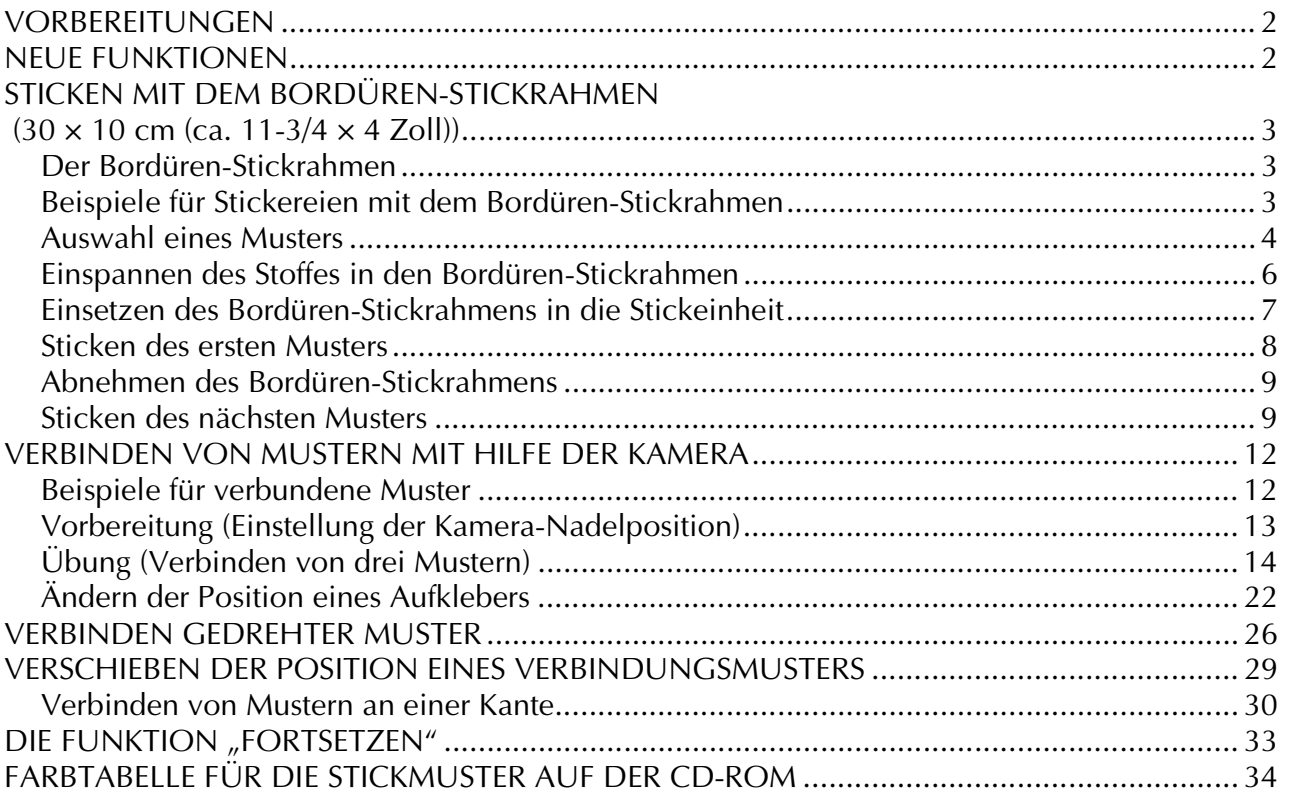

## **VORBEREITUNGEN**

Es ist wichtig, dass Sie das Upgrade wie in der Installationsanleitung beschrieben durchführen. Danach kann die Maschine so benutzt werden, wie in der Bedienungsanleitung erklärt. Im LCD-Bildschirm der Maschine erscheint der Bordüren-Stickrahmen (30 × 10 cm (ca. 11-3/4 × 4 Zoll)) und der Rahmen wird erkannt, sobald er in den Stickrahmenhalter eingesetzt wird. In dieser Anleitung werden neue Funktionen und Vorteile der Maschine beschrieben.

## **Hinweis**

- Die Bildschirme können je nach Maschinenmodell abweichen.
- Stellen Sie sicher, dass "Softwareversion 2" im Einstellungsbildschirm auf "3.1" oder höher geändert worden ist. Wenn in der Maschine noch eine frühere Version installiert ist, muss sie aktualisiert werden. Weitere Informationen dazu finden Sie in der Installationsanleitung.

## **NEUE FUNKTIONEN**

- Mit dem mitgelieferten Bordüren-Stickrahmen (30 × 10 cm (ca. 11-3/4 × 4 Zoll)) kann der Stoff zum Sticken von wiederholten Mustern leicht aus- und wieder eingespannt werden.
- Anstelle von Garnmarkierungen kann die eingebaute Kamera zum Verbinden von Stickmustern verwendet werden. (Editieren von Stickmustern)
- Zur Demonstration, wie praktisch und vielseitig der Bordüren-Stickrahmen eingesetzt werden kann, enthält die mitgelieferte CD zehn fertig entworfene Stickmuster. Eine Liste der Stickmuster finden Sie auf Seite 34.

## **STICKEN MIT DEM BORDÜREN-STICKRAHMEN (30 × 10 cm (ca. 11-3/4 × 4 Zoll))**

## **Der Bordüren-Stickrahmen**

Da mit dem Bordüren-Stickrahmen der Stoff einfach verschoben und neu eingespannt werden kann, eignet er sich gut zum Sticken von wiederholten Mustern mit Verschieben des Stoffes. Außerdem hinterlässt der Druck vom oberen und unteren Rahmenteil keine Vertiefungen im Stoff. Der Stickbereich ist 30 x 10 cm (ca. 11-3/4 x 4 Zoll) groß.

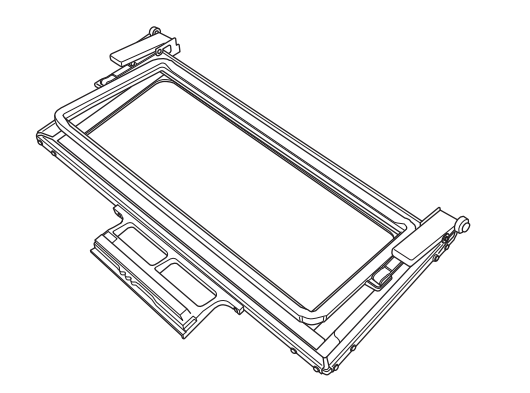

## **VORSICHT**

**• Lassen Sie den Bordüren-Stickrahmen nicht in der Reichweite von Kindern liegen, Verletzungen könnten sonst die Folge sein.**

### **Hinweis**

- Wenn Sie den Bordüren-Stickrahmen gerade nicht benötigen, sollten Sie ihn vor der Aufbewahrung entriegeln.
- Der Bordüren-Stickrahmen ist so konstruiert, dass der Stoff nicht so fest gehalten wird wie bei anderen Stickrahmen. Da der Stoff je nach verwendetem Stoff und Muster schrumpfen kann, sollten Sie auf jeden Fall auf einem Stoffrest probesticken, bevor Sie mit Ihrem Projekt beginnen.

## **Beispiele für Stickereien mit dem Bordüren-Stickrahmen**

Es wird empfohlen, zum Sticken von wiederholten Mustern an den Kanten von z. B. Vorhängen, Stuhl- und Bettverkleidungen, Tischtüchern und Decken, den Bordüren-Stickrahmen zu verwenden.

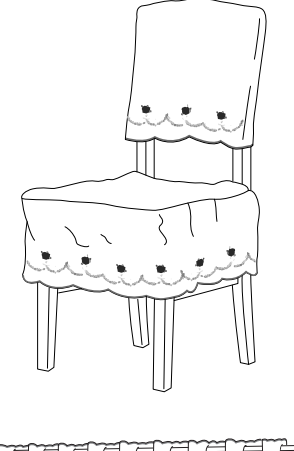

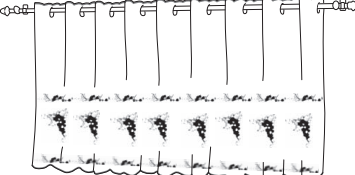

### **Auswahl eines Musters** <sup>a</sup> **Drücken Sie .** <sup>b</sup> **Wählen Sie auf Seite 6/8 der Stickrahmenanzeige-Einstellungen eine der Stickrahmenanzeigen für den Bordüren-Stickrahmen (30 × 10 cm (ca. 11-3/4 ×** 4 Zoll)). Drücken Sie **SCHLIE-**, um zur **vorherigen Anzeige zurückzukehren.** Von den 16 verfügbaren Einstellungen sind 2 für Bordüren-Stickrahmen (30 × 10 cm (ca. 11-3/4 × 4 Zoll)).  $\boxed{\phantom{13.5} }$ E,  $\mathbb{I}$   $\boxed{W}$  $\mathbb{A}$ 【田 Stickrahmen<br>anzeige  $\boxed{\cdot}$  30cm  $\times$   $\boxed{\cdot}$  10cm  $\blacktriangleleft$ Þ  $\Box$ <sup>#123</sup> FARBNAME  $\Xi$ #123 Embroidery 上界 Max. Stick -**TOTO** geschwindigkeit Stickfaden  $\frac{1}{2}$  $\hfill\blacksquare$ sp nnung 图 Stickfuß<br>höhe  $\overline{\mathbf{m}}$  $\blacktriangleleft$  $\frac{6}{8}$  $\blacktriangleright$ **SCHLIE-**<br>SSEN 西地 2 O I  $\sqrt{2}$  $\odot$  $\cdot$   $\circled{2}$ a Stickbereich des Bordüren-Stickrahmens (30 x 10 cm (ca. 11-3/4 x 4 Zoll))

2 Mittelpunkt

**c Drücken Sie**  $/$   $\left(\frac{1}{2}\right)$  , wählen Sie ein

**Muster und drücken Sie dann STELLEN.** 

<sup>d</sup> **Verwenden Sie die Randfunktion, um das Muster zu wiederholen.**

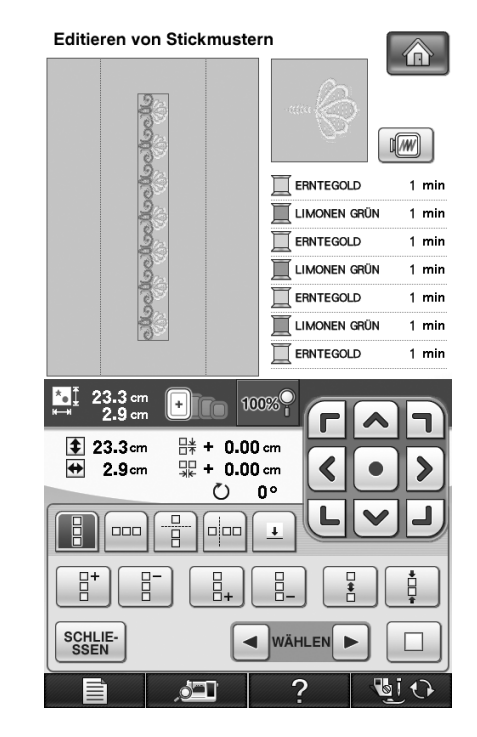

#### **Anmerkung** H

• Weitere Informationen zur Randfunktion, siehe "Entwerfen von wiederholten Mustern" in Kapitel 6 der Nähmaschinen-Bedienungsanleitung.

**E** Legen Sie bei Bedarf Garnmarkierungen fest. **Da das Muster wiederholt von oben nach unten gestickt wird, fügen Sie die Garnmarkierung unten in der Mitte des unteren Musters hinzu. Wenn Sie fertig sind,**  drücken Sie | SCHLIE- .

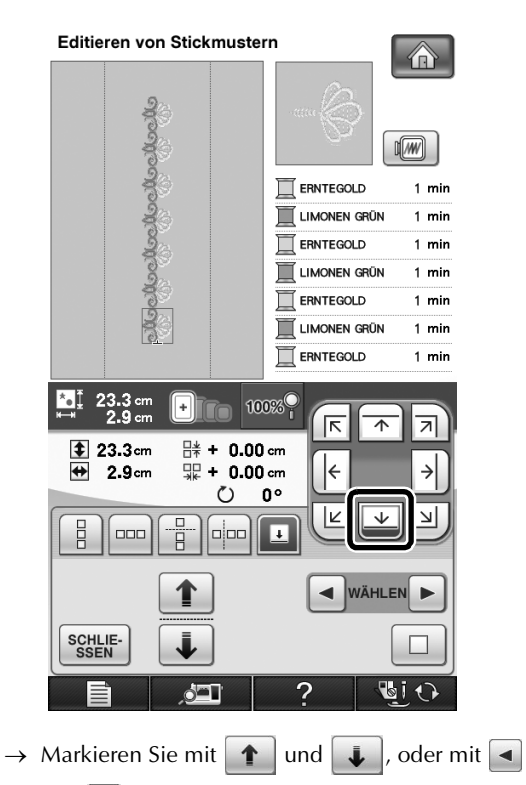

und  $\blacktriangleright$ , das Design zum Einfügen von Garnmarkierungen.

#### **Hinweis**

- Fügen Sie Buchstaben keine Garnmarkierungen hinzu.
- Fügen Sie Garnmarkierungen bei Mustern hinzu, die keinen Ausrichtungspunkt haben, wie gedrehte oder auseinanderstehende Muster. Visuell ausrichtbare Muster können auch sauber ohne Garnmarkierung gestickt werden.

#### **Anmerkung** H

• Wählen Sie entsprechend der Richtung des Wiederholungsmusters den Punkt, wo die Garnmarkierung hinzugefügt werden soll.

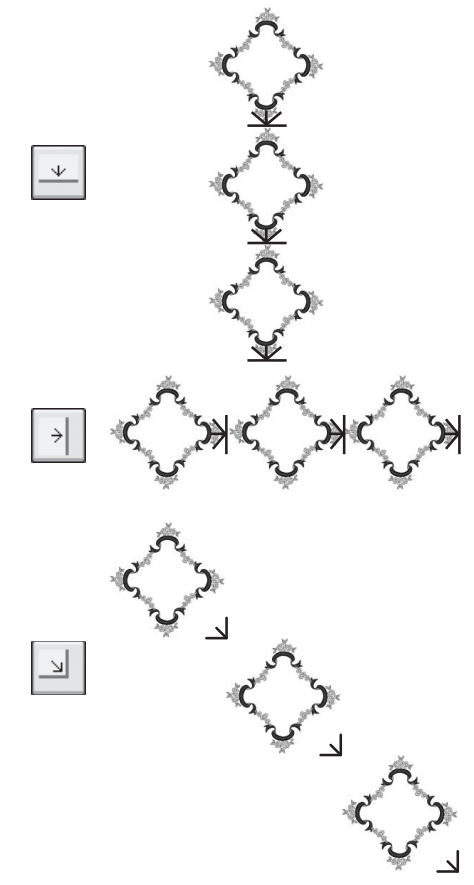

Wenn Sie das Design drehen möchten, gehen Sie folgendermaßen vor.

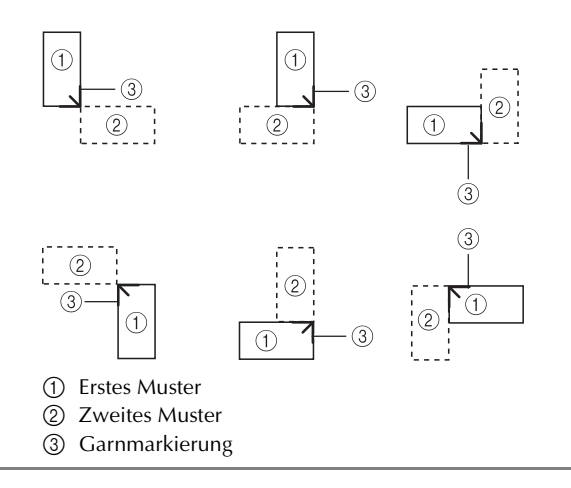

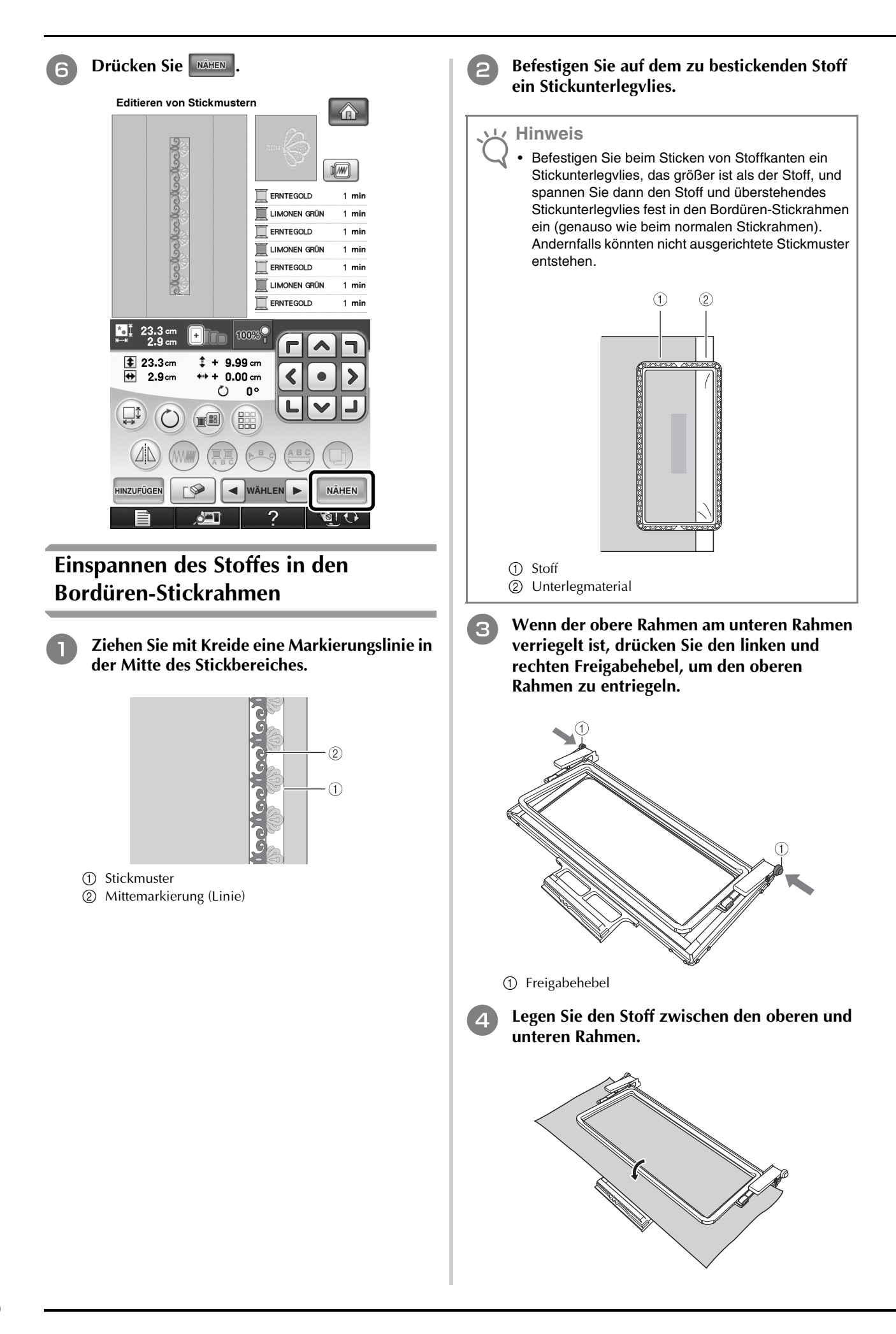

<sup>e</sup> **Legen Sie die Stickschablone in den oberen Rahmen, richten Sie den Mittelpunkt (Linie) auf dem Stoff mit der Hilfslinie auf der Stickschablone aus und drücken Sie dann auf den linken und rechten Verriegelungshebel, bis diese mit einem Klick einrasten.**

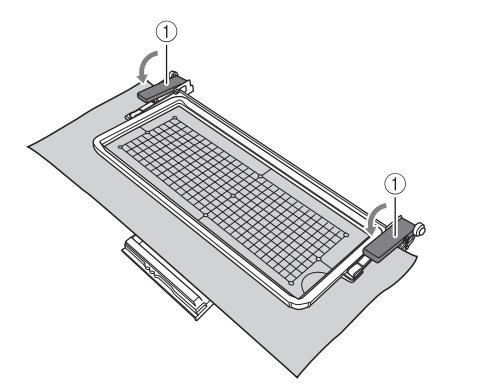

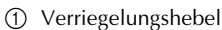

#### **Anmerkung**

• Der Stoff kann im Bordüren-Stickrahmen auch durch Ausrichten der Stoffkante mit den Innenmarkierungen des oberen Rahmens positioniert werden.

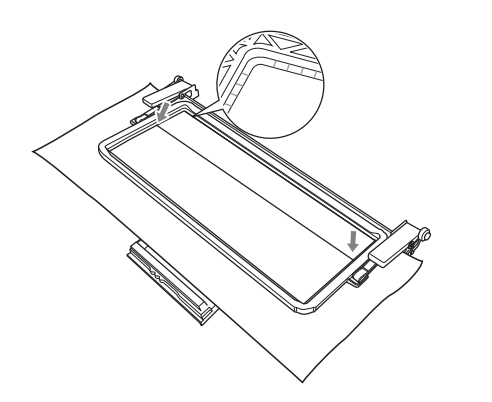

#### **Hinweis**

• Wenn nach dem Ausrichten der Stickbereichmitte mit der Mitte des Bordüren-Stickrahmens noch Stoff übersteht, falten Sie den überstehenden Stoff zusammen, legen Sie ihn auf den oberen Rahmen und drücken Sie auf den Verriegelungshebel. Achten Sie darauf, dass der überschüssige Stoff nicht in den Stickbereich hineinragt.

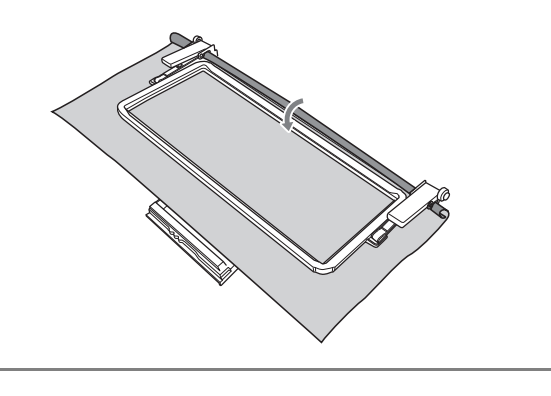

**F** Nehmen Sie die Stickschablone heraus und **ziehen Sie dann vorsichtig an den vier Stoffseiten um den Stoff zu straffen. Achten Sie darauf, dass Sie die Form des Stoffes dabei nicht verziehen. Prüfen Sie zuletzt, dass der Stoff fest eingespannt ist.**

## **Einsetzen des Bordüren-Stickrahmens in die Stickeinheit**

## **VORSICHT**

- **Wenn der Stoff fest in den Bordüren-Stickrahmen eingespannt ist, setzen Sie den Rahmen in die Stickeinheit ein. Andernfalls könnte die Nadel abbrechen und Verletzungen verursachen.**
- **Achten Sie vor dem Einsetzen des Bordüren-Stickrahmens in die Stickeinheit darauf, dass Nadel und Nähfuß angehoben sind. Andernfalls könnte die Nadel abbrechen und Verletzungen verursachen.**

### **Hinweis**

- Wickeln Sie vor dem Einsetzen des Bordüren-Stickrahmens die Unterfadenspule auf und setzen Sie diese ein.
- <sup>a</sup> **Achten Sie darauf, dass Nadel und Nähfuß angehoben sind. Wenn die Nadel nicht angehoben ist, drücken Sie die Taste "Nadelposition", um sie anzuheben. Steht der Nähfuß in der abgesenkten Position, drücken**  Sie die Taste "Nähfußhebel", um ihn **anzuheben.**
- 

<sup>b</sup> **Achten Sie darauf, dass der Stickarm der Stickeinheit in seine Ausgangsposition gefahren ist.**

**Example 2 Richten Sie die Führung am Bordüren-Stickrahmen mit der rechten Kante des Stickrahmenhalters aus.**

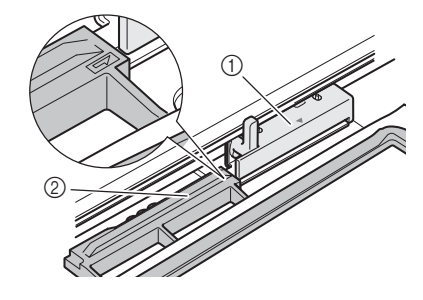

- a Stickrahmenhalter
- b Führung am Bordüren-Stickrahmen

<sup>d</sup> **Schieben Sie den Bordüren-Stickrahmen in Sticken des ersten Musters den Stickrahmenhalter und richten Sie dabei die Pfeilmarkierung am Bordüren-Stickrahmen (**U**) mit der Pfeilmarkierung am Stickrahmenhalter (△) aus. Hinweis** • Wenn Sie den Bordüren-Stickrahmen verwenden, kann die Stickzeit je nach Stoff und Muster etwas von der Zeit abweichen, die im Bildschirm angezeigt wird. <sup>a</sup> **Drücken Sie zur Prüfung des Stickbereichs.** Editieren von Stickmustern  $^\copyright$ W  $\frac{0}{7351}$   $\leq$  $\frac{6}{12}$ a Pfeilmarkierungen chochochochochochoch **E** Senken Sie den Rahmensicherungshebel auf  $\sqrt{w}$ **Bordüren-Stickrahmenhöhe ab, um den**  ERNTEGOLD  $1$  min **Bordüren-Stickrahmen am Stickrahmenhalter**  ERNTEGOLD  $1 \text{ min}$ **zu sichern.** ERNTEGOLD  $1 \text{ min}$ ERNTEGOLD 1 mir  $\overline{\Box}$  ERNTEGOLD  $1 \text{ min}$ ERNTEGOLD  $1$  min ERNTEGOLD  $1$  min  $\frac{1}{2}$  23.3 cm г  $*$  + 0.00 cm  $**$  $+ 0.00$  cm  $\circ$  $0^{\circ}$  $^\copyright$  $\mathbb{I}$  (8) **ZUM**<br>ANFANO  $\sqrt{ }$ a Rahmensicherungshebel  **VORSICHT b Fädeln Sie die Maschine ein und beginnen Sie mit dem Sticken. • Bleibt der Rahmensicherungshebel oben, wird das Muster möglicherweise nicht einwandfrei gestickt oder der Stickfuß trifft auf den Bordüren- VORSICHT Stickrahmen und verursacht Verletzungen. • Den Bordüren-Stickrahmen während des Stickens nicht berühren.** $\rightarrow$  Nach dem Sticken wird die Garnmarkierung mit der zuletzt verwendeten Garnfarbe gestickt.

8

## **Abnehmen des Bordüren-Stickrahmens**

### **Hinweis**

- Achten Sie vor dem Abnehmen des Bordüren-Stickrahmens von der Stickeinheit darauf, dass der Stickarm der Stickeinheit in seine Ausgangsposition gefahren ist.
- <sup>a</sup> **Heben Sie den Rahmensicherungshebel an und ziehen Sie den Bordüren-Stickrahmen in Ihre Richtung.**

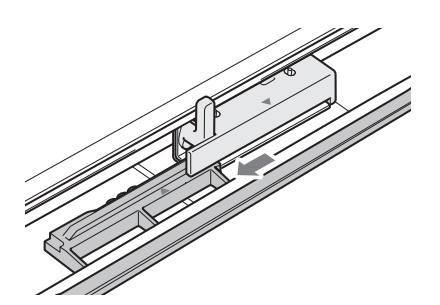

## **VORSICHT**

- **Hat sich der Faden verwickelt, und der Stickarm der Stickeinheit fährt auch nach dem Abschneiden des Fadens nicht in seine Ausgangsposition, schalten Sie die Maschine aus, verschieben Sie den Stickarm vorsichtig mit der Hand und nehmen Sie dann den Bordüren-Stickrahmen heraus.**
- **Bewegen Sie den Stickarm der Stickeinheit nur bei ausgeschalteter Maschine.**

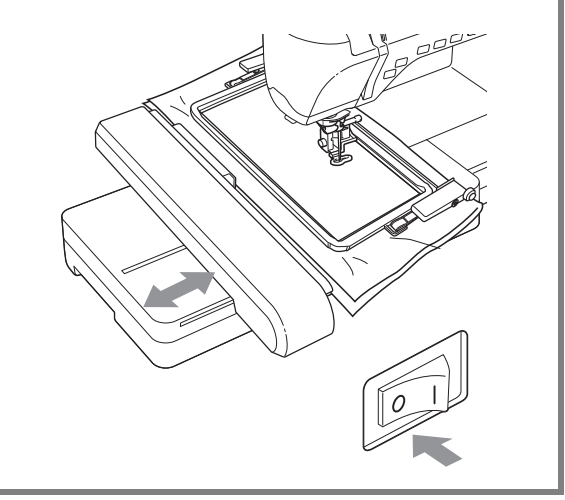

## **Sticken des nächsten Musters**

<sup>a</sup> **Drücken Sie beide Freigabehebel und richten Sie den Stickbereich des nächsten Musters durch Verschieben des Stoffes aus, und spannen Sie den Stoff wieder in den Bordüren-Stickrahmen ein.**

### **Hinweis**

• Stellen Sie die Position des Stoffs so ein, dass sich der Stickbereich für das nächste Muster innerhalb des Stickbereichs der Stickschablone befindet.

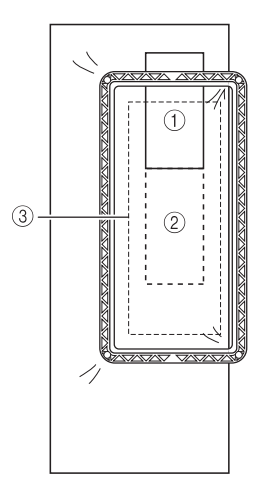

- a Zuerst gesticktes Muster
- b Position des Musters, das als nächstes gestickt werden soll
- (3) Stickbereich der Stickschablone

**b Setzen Sie den Bordüren-Stickrahmen in die Stickeinheit ein und drücken Sie dann**  $\left[\begin{matrix} \downarrow \\ \downarrow \end{matrix}\right]$ **.** 

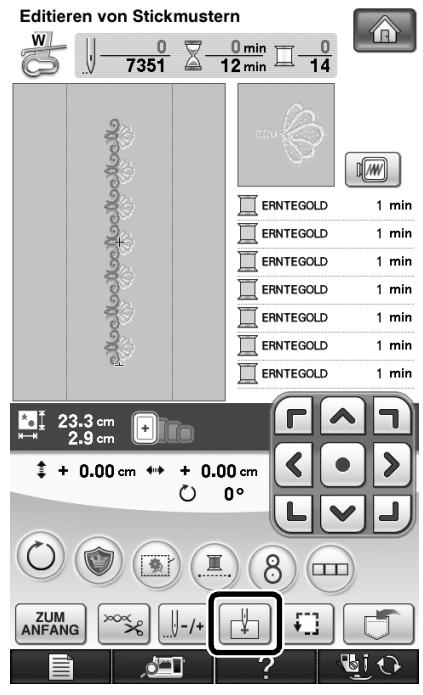

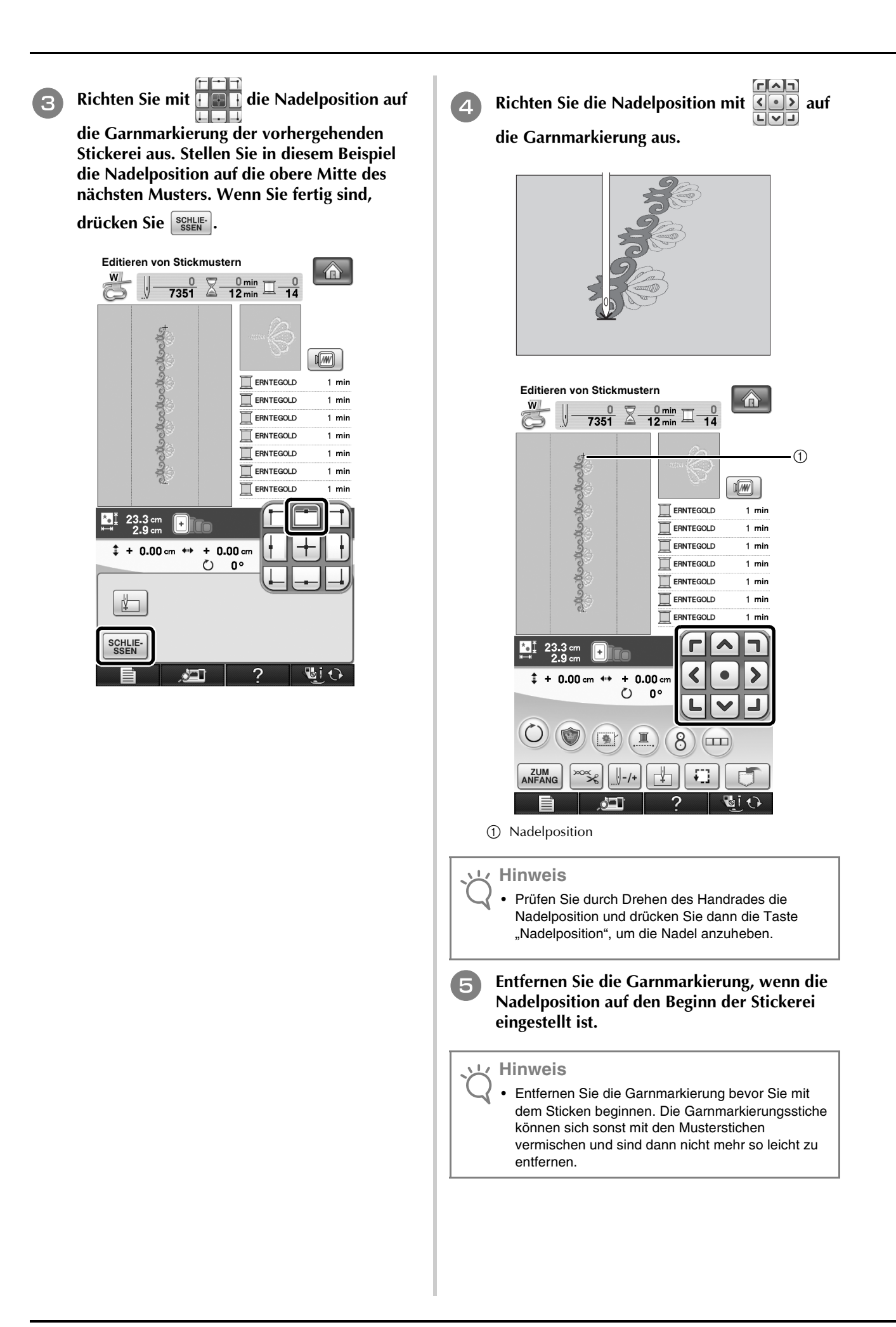

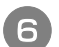

<sup>f</sup> **Sticken Sie das nächste Muster. Um das Sticken mit Musterwiederholungen fortzusetzen, wiederholen Sie die Schritte ab "Abnehmen des Bordüren-Stickrahmens".**

#### **VORSICHT** A

**• Ist der Bordüren-Stickrahmen eingesetzt und Sie schalten die Nähmaschine aus und wieder ein, oder Sie versuchen, einen Stich aus dem Nutzsticheoder Buchstaben/Dekorstiche-Bildschirm auszuwählen, erscheint die folgende Meldung. Wird der Bordüren-Stickrahmen dann nicht vollständig aus der Stickeinheit herausgenommen, kann der Nähfuß auf den Bordüren-Stickrahmen treffen, wenn sich der Stickarm der Stickeinheit bewegt. Nehmen Sie daher den Bordüren-Stickrahmen ganz heraus, wenn die folgende Meldung angezeigt wird.**

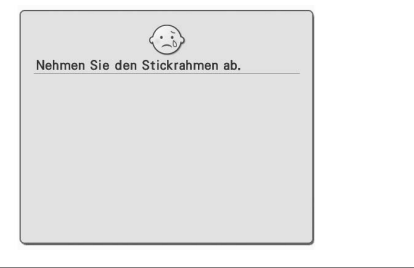

## **VERBINDEN VON MUSTERN MIT HILFE DER KAMERA**

Anstelle von Garnmarkierungen kann die Kamera dazu verwendet werden, Stickmuster im Stickeditierbildschirm zu verbinden.

Wenn Sie Muster mit Hilfe der Kamera verbinden, können Sie einen Bereich von 27 × 17 cm (10-1/2 × 6-1/2 Zoll) sticken. Wählen Sie entsprechend der Stickmustergröße den geeigneten Rahmen. Es wird empfohlen, den großen Stickrahmen (30 × 20 cm (12 × 8 Zoll)) einzusetzen, wenn Sie Muster mit Hilfe der Kamera verbinden. Der kleine Stickrahmen (2  $\times$  6 cm (1  $\times$  2-1/2 Zoll)) kann nicht mit der Kamerafunktion verwendet werden.

**Hinweis**

• Aufgeteilte (großformatige) Stickmuster können mit dieser Funktion nicht verwendet werden.

## **Beispiele für verbundene Muster**

Durch Festlegen eines Referenzpunktes und einer Referenzkante für jedes Muster zum Ausrichten mit der Kamera können zwei Muster verbunden werden. Beim Verbinden von Mustern liegt die Referenzkante jedes Musters auf einer einzelnen geraden Linie.

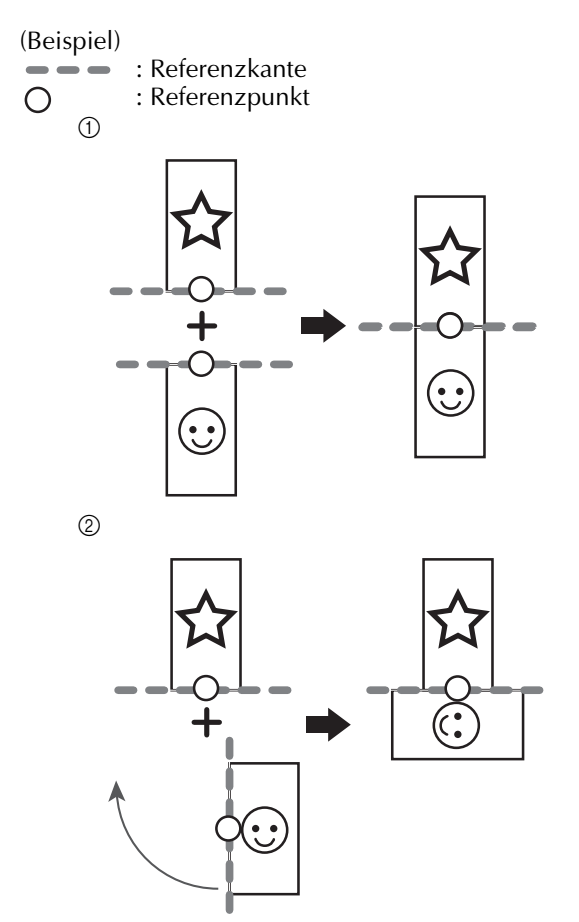

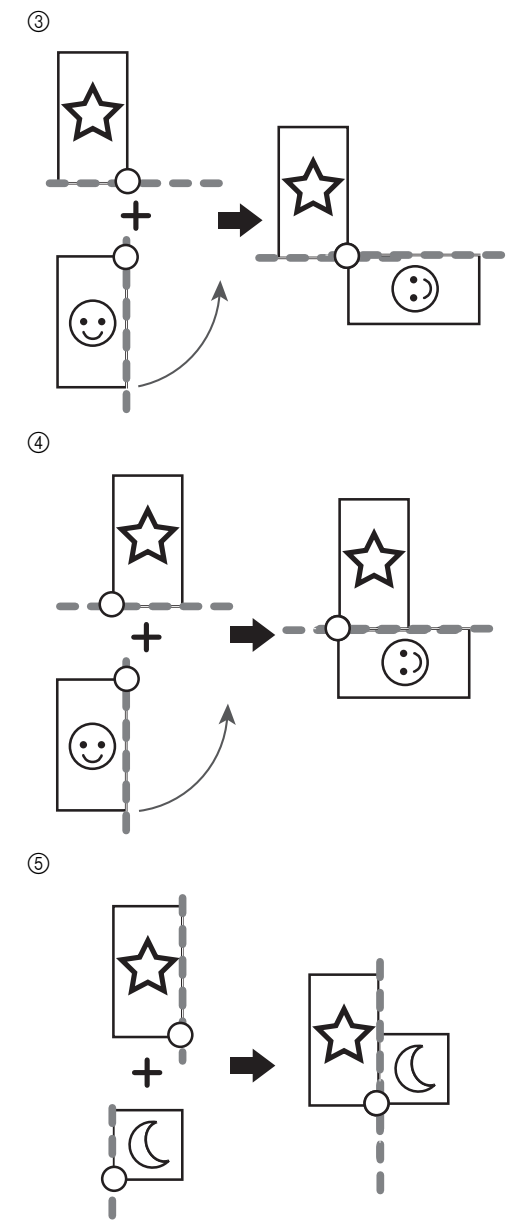

Um das Verbinden von Mustern besser zu verstehen, versuchen Sie es zuerst mit der unter "Übung (Verbinden von drei Mustern)" auf Seite 14 beschriebenen Prozedur.

## **Vorbereitung (Einstellung der Kamera-Nadelposition)**

Wenn Sie Muster mit Hilfe der Kamera verbinden, stellen Sie die Kamera-Nadelposition ein. Diese Einstellung ist besonders wichtig, wenn Sie diese Funktion zum ersten Mal verwenden. Diese Einstellung ist nicht jedes Mal erforderlich, aber es wird empfohlen, sie bei einem Nadelwechsel zu wiederholen. Verwenden Sie die in diesem Kit enthaltenen weißen Aufkleber (fest).

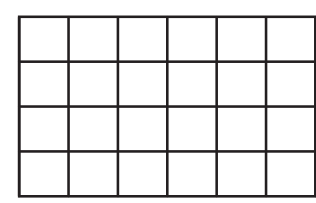

- <sup>a</sup> **Halten Sie die Nadel bereit, die beim Verbinden von Mustern verwendet werden soll.**
- <sup>b</sup> **Setzen Sie Ihren Finger fest auf den Bildschirm und schalten Sie die Maschine ein.**

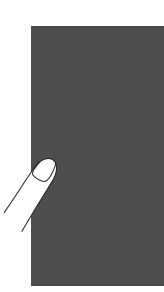

### **Hinweis**

- Achten Sie darauf, dass Sie vor dem Schritt 3 unten den LCD-Bildschirm nicht berühren.
- Diese Funktion kann mit oder ohne in die Maschine eingesetzte Stickeinheit ausgeführt werden. Ist die Stickeinheit eingesetzt, werden Meldungen über die Bewegung der Stickeinheit angezeigt.

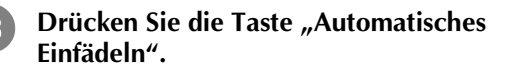

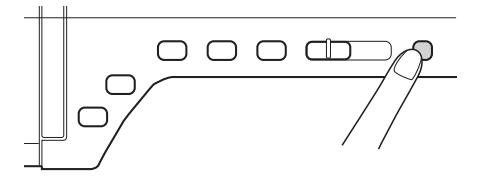

 $\rightarrow$  Der Bildschirm zur Einstellung der Kamera-Nadelposition erscheint.

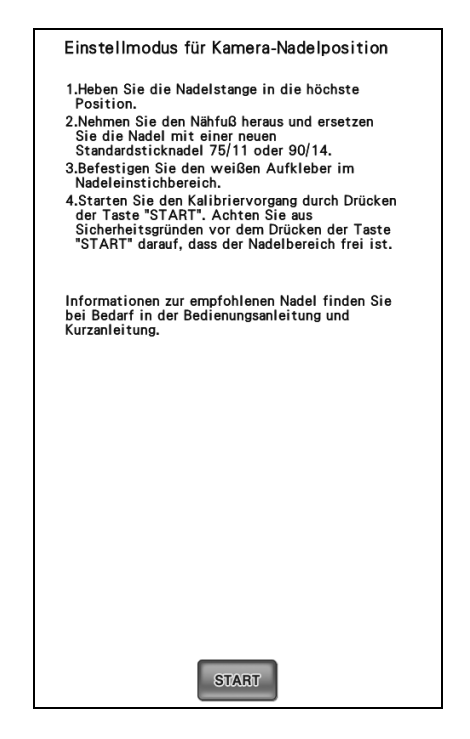

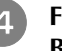

### **4 Führen Sie die Prozedur anhand der Bildschirmanweisungen aus.**

1. Heben Sie die Nadelstange in die höchste Position.

### **Hinweis**

- Bei Einstellung der Kamera-Nadelposition kann die Taste "Nadelposition" nicht verwendet werden. Bewegen Sie die Nadelstange durch Drehen des Handrades gegen den Uhrzeigersinn.
- 2. Nehmen Sie den Nähfuß heraus und ersetzen Sie die Nadel mit einer neuen Standardsticknadel 75/11 oder 90/14.
- 3. Befestigen Sie den weißen Aufkleber im Nadeleinstichbereich.

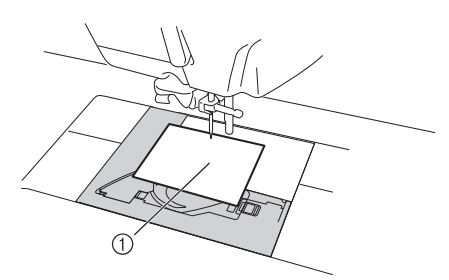

- a Weißer Aufkleber
- **Hinweis**
	- Verwenden Sie einen neuen Aufkleber. Die Kamera-Nadelposition kann nicht richtig eingestellt werden, wenn der Aufkleber löchrig oder schmutzig ist. Sollten Sie keine neuen Aufkleber haben, wenden Sie sich an Ihren nächsten Brother-Händler.
- 4. Starten Sie den Kalibriervorgang durch Drücken der Taste start . Achten Sie aus Sicherheitsgründen vor dem Drücken der Taste staar darauf, dass der Nadelbereich frei ist.
- $\rightarrow$  Die Einstellung des Nadeleinstichpunktes beginnt.

Wenn "OK" erscheint, ist der Vorgang beendet. Wird "NG" angezeigt, entfernen Sie **den Aufkleber und führen Sie die Bildschirmanweisungen aus, um die Schritte 3 und 4 unter Schritt** d **zu wiederholen. Wenn mehrere Versuche, die Position einzustellen, nicht gelingen, wenden Sie sich an Ihren nächsten Brother-Händler.**

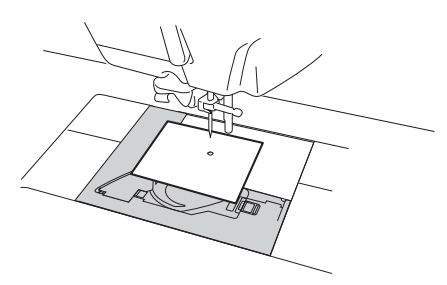

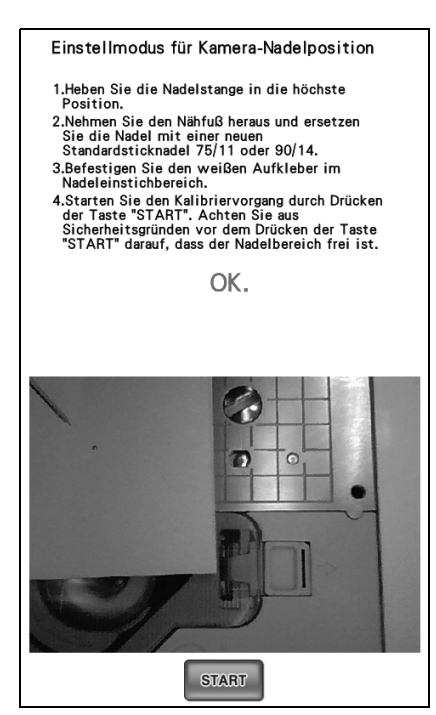

<sup>f</sup> **Entfernen Sie den Aufkleber und schalten Sie die Maschine aus.**

**Hinweis**

• Wenn Sie Muster mit Hilfe der Kamera verbinden, verwenden Sie die bei der Einstellung der Kamera-Nadelposition eingesetzte Nadel.

## **Übung (Verbinden von drei Mustern)**

Um das Ausrichten von Musterkanten mit Hilfe der Kamera zu üben, werden nachfolgend drei Muster verbunden. Die mitgelieferte CD enthält diese 3 Muster zum Ausprobieren.

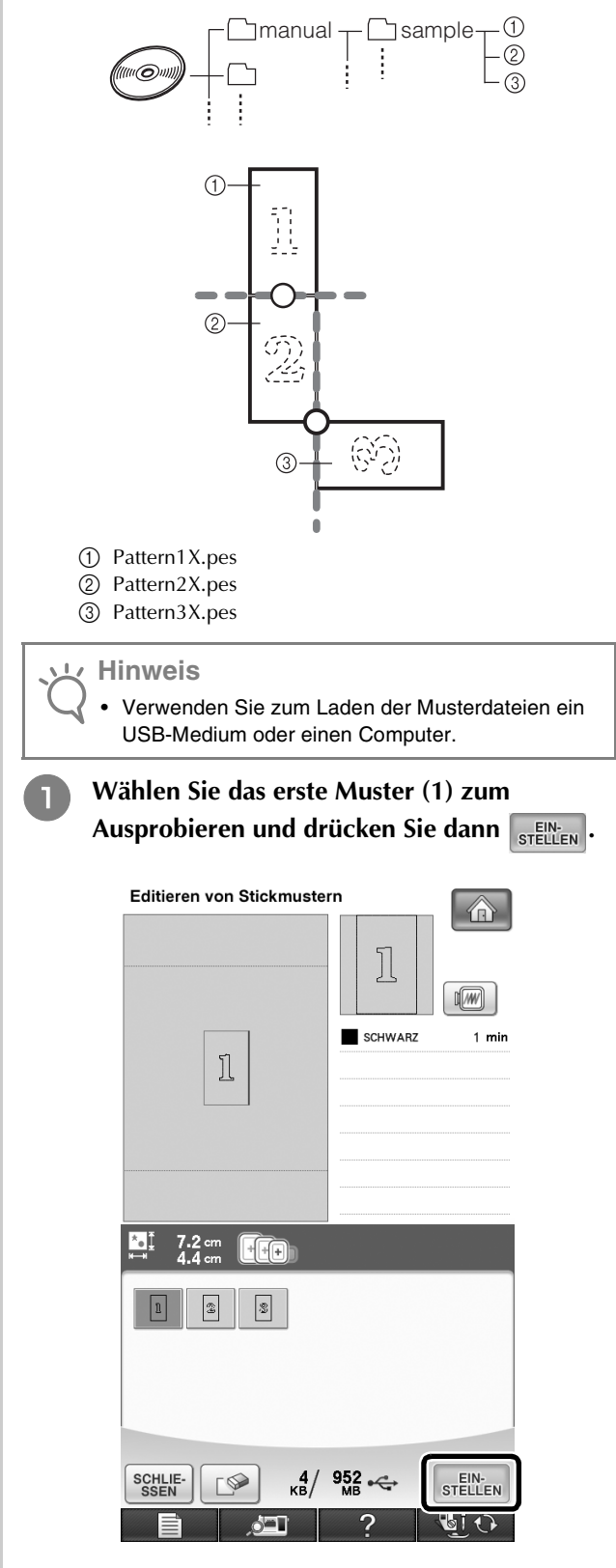

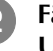

<sup>b</sup> **Fädeln Sie die Maschine mit Ober- und Unterfaden ein.**

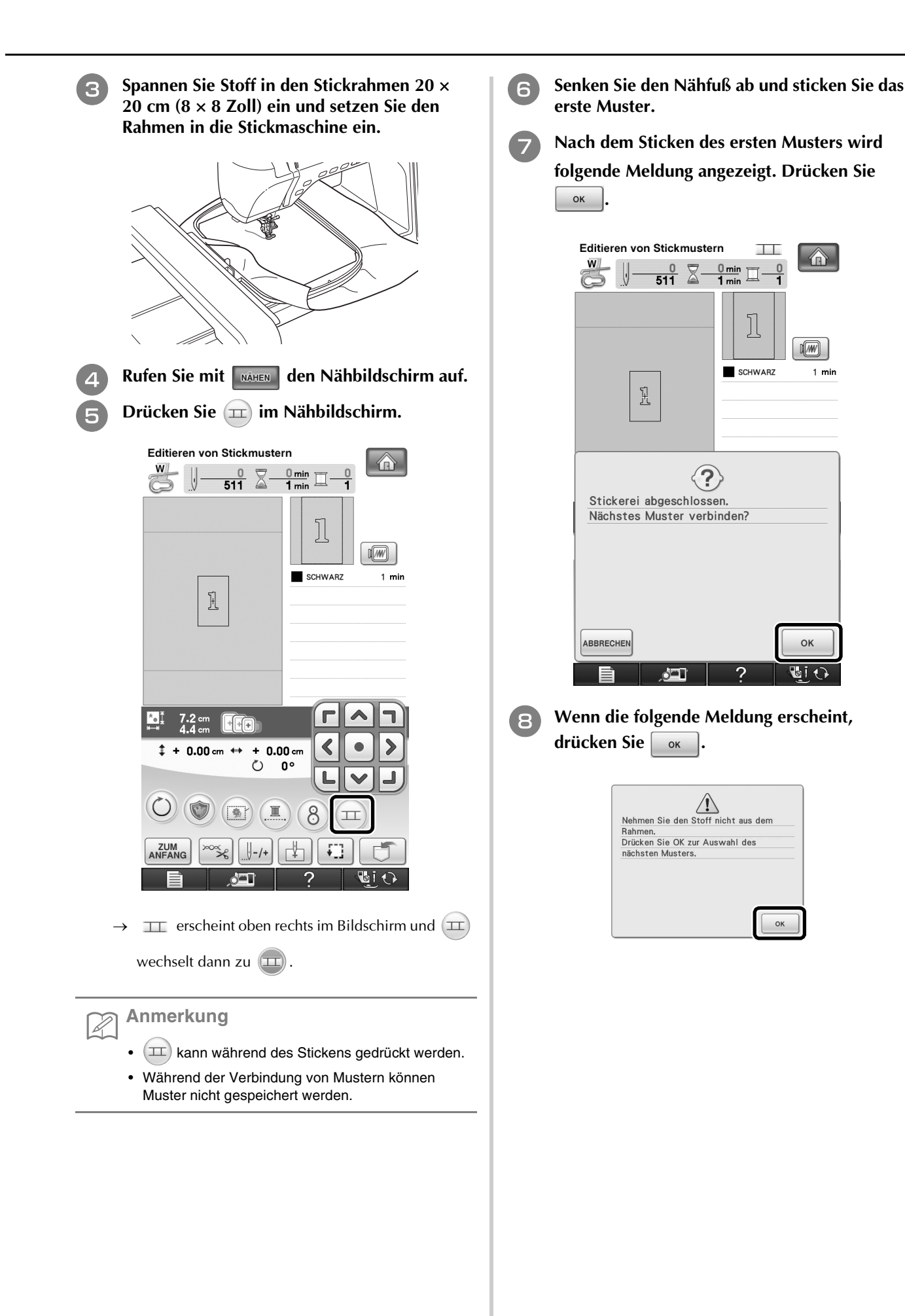

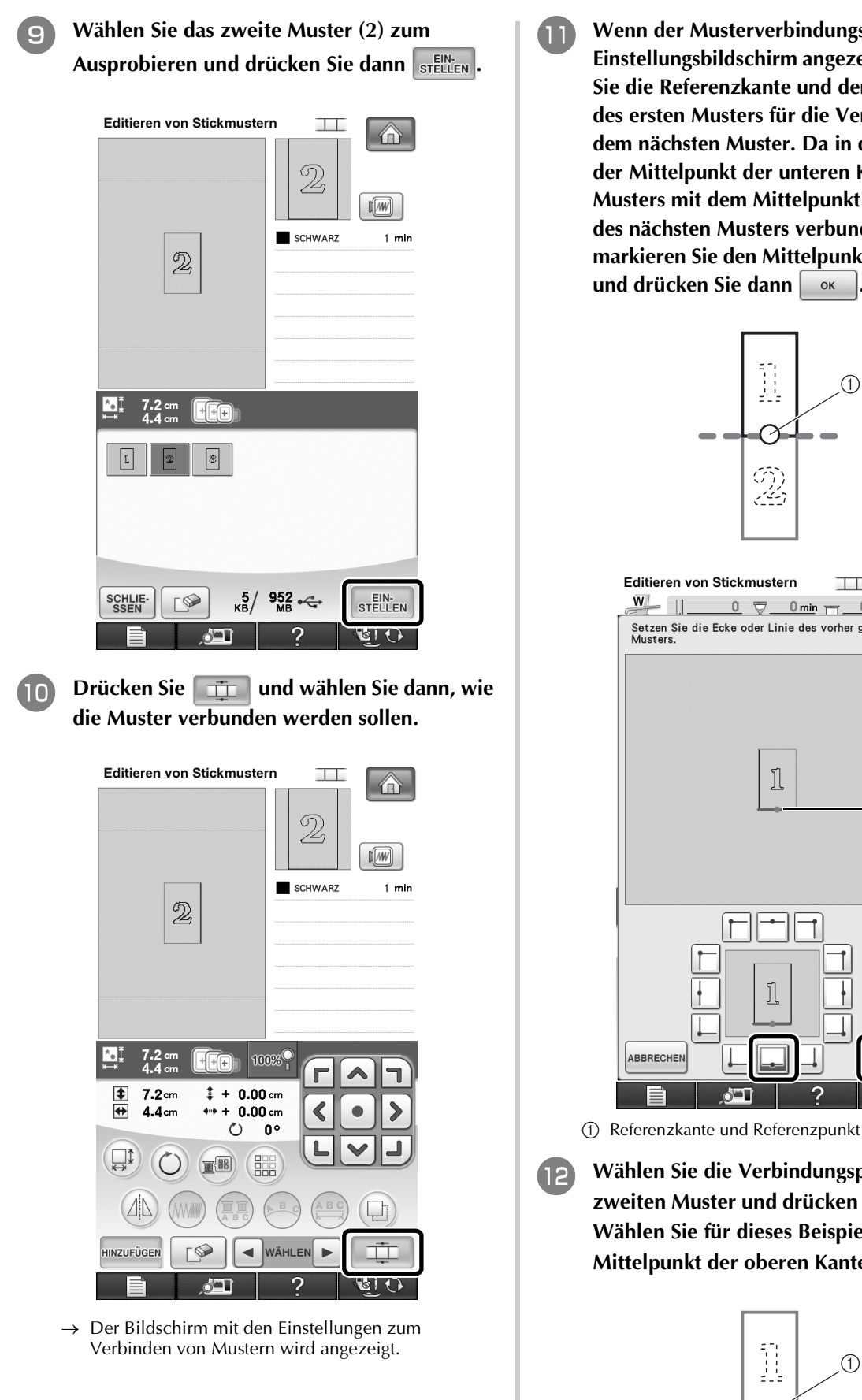

**K** Wenn der Musterverbindungs-**Einstellungsbildschirm angezeigt wird, wählen Sie die Referenzkante und den Referenzpunkt des ersten Musters für die Verbindung mit dem nächsten Muster. Da in diesem Beispiel der Mittelpunkt der unteren Kante des ersten Musters mit dem Mittelpunkt der Oberkante des nächsten Musters verbunden wird, markieren Sie den Mittelpunkt der Unterkante und drücken Sie dann**  $\begin{array}{|c|c|c|c|c|} \hline \end{array}$ 

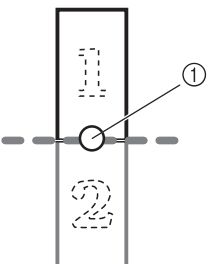

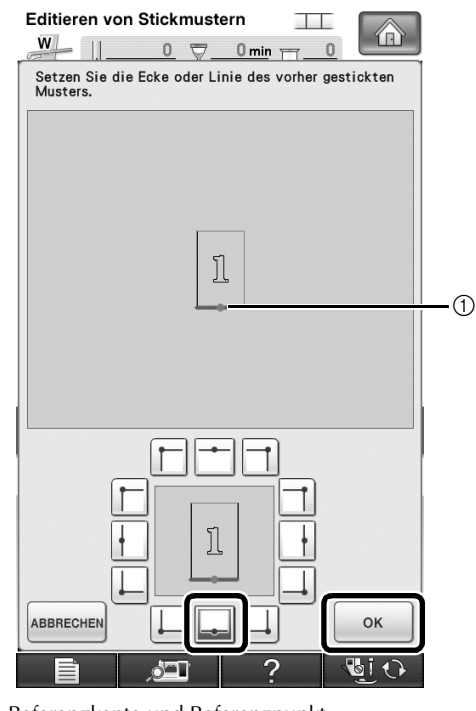

<sup>l</sup> **Wählen Sie die Verbindungsposition am zweiten Muster und drücken Sie dann** | **ok** | **Wählen Sie für dieses Beispiel den Mittelpunkt der oberen Kante.**

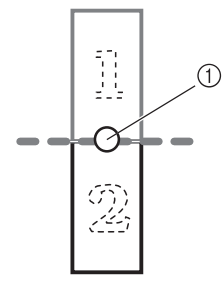

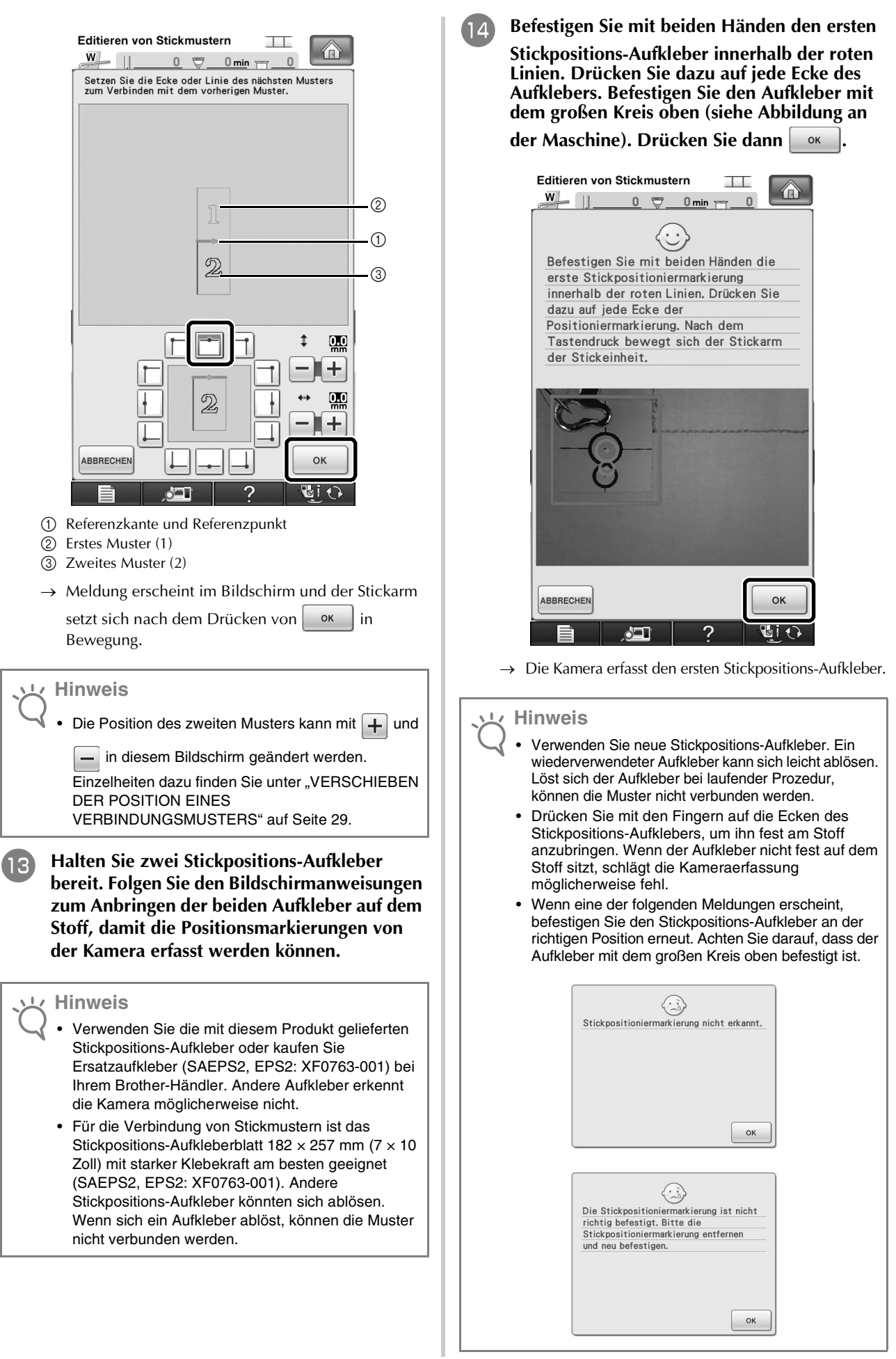

**Befestigen Sie mit beiden Händen die zweite Stickpositioniermarkierung innerhalb der roten Linien. Drücken Sie dazu auf jede Ecke der Positioniermarkierung und drücken Sie**   $d$ ann  $\int$  ok

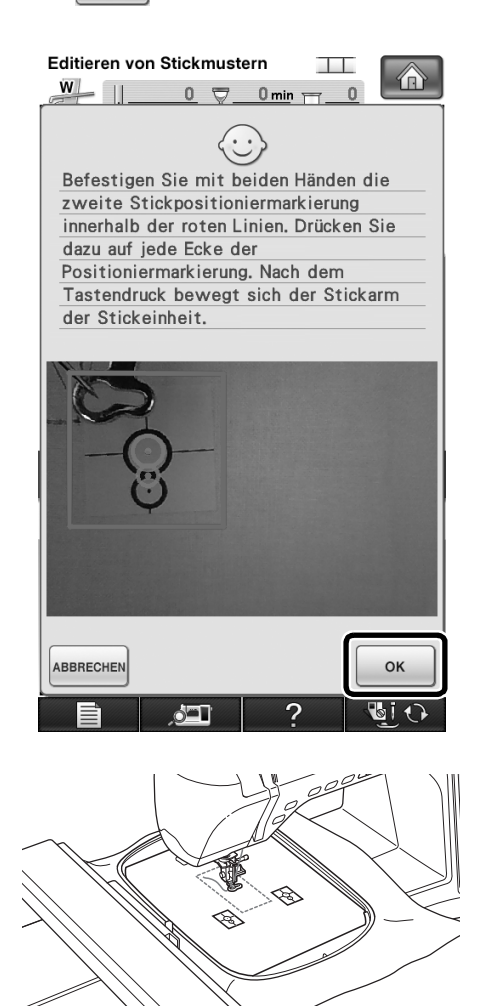

 $\rightarrow$  Die Kamera erfasst den zweiten Stickpositions-Aufkleber.

**p Wenn die beiden Stickpositions-Aufkleber erfasst worden sind, wird die folgende Meldung angezeigt.**

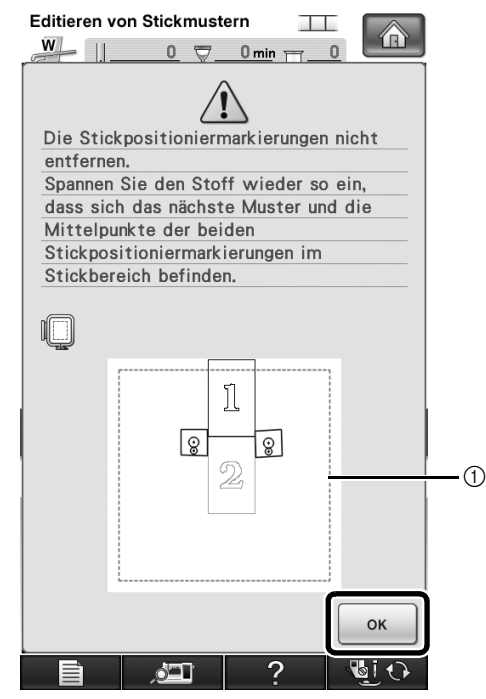

(1) Stickbereich

**Achten Sie darauf, dass sich die Stickpositions-Aufkleber nicht lösen und nehmen Sie den Stickrahmen aus der Maschine heraus, spannen Sie den Stoff dann wieder in den Rahmen ein. Stellen Sie sicher, dass der Stoff so eingespannt ist, dass sich das nächste Muster und beide Stickpositions-Aufkleber innerhalb des Stickbereichs befinden. Setzen Sie den Rahmen**  wieder ein und drücken Sie dann **Lokus** 

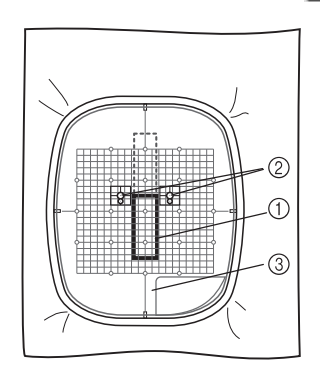

- a Nächstes zu stickendes Muster
- $\overline{2}$  Mittelpunkte der großen Aufkleberkreise
- 3) Stickschablone

**Hinweis**

- Wenn die Maschine feststellt, dass das nächste Muster und die Mittelpunkte der beiden großen Stickpositions-Aufkleberkreise nicht in den Stickbereich passen, wird der Vorgang angehalten. Folgen Sie den Bildschirmanweisungen, um die Stickpositions-Aufkleber neu zu setzen. Zur Neupositionierung der Aufkleber, siehe "Ändern der Position eines Aufklebers" auf Seite 22.
	- Löst sich der Aufkleber bei laufender Prozedur, können die Muster nicht verbunden werden. Wenn das passiert, wiederholen Sie die Prozedur von Anfang an.

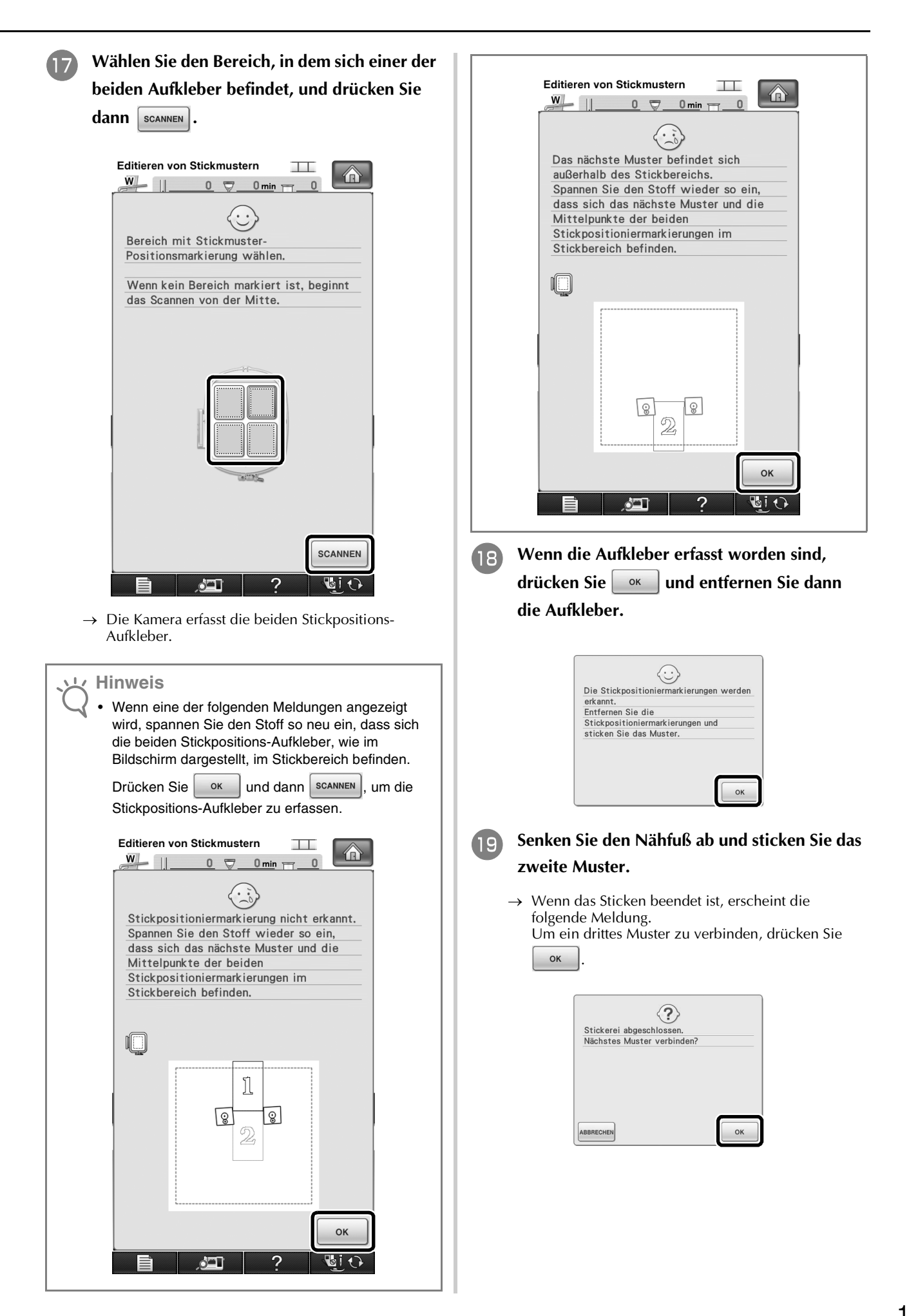

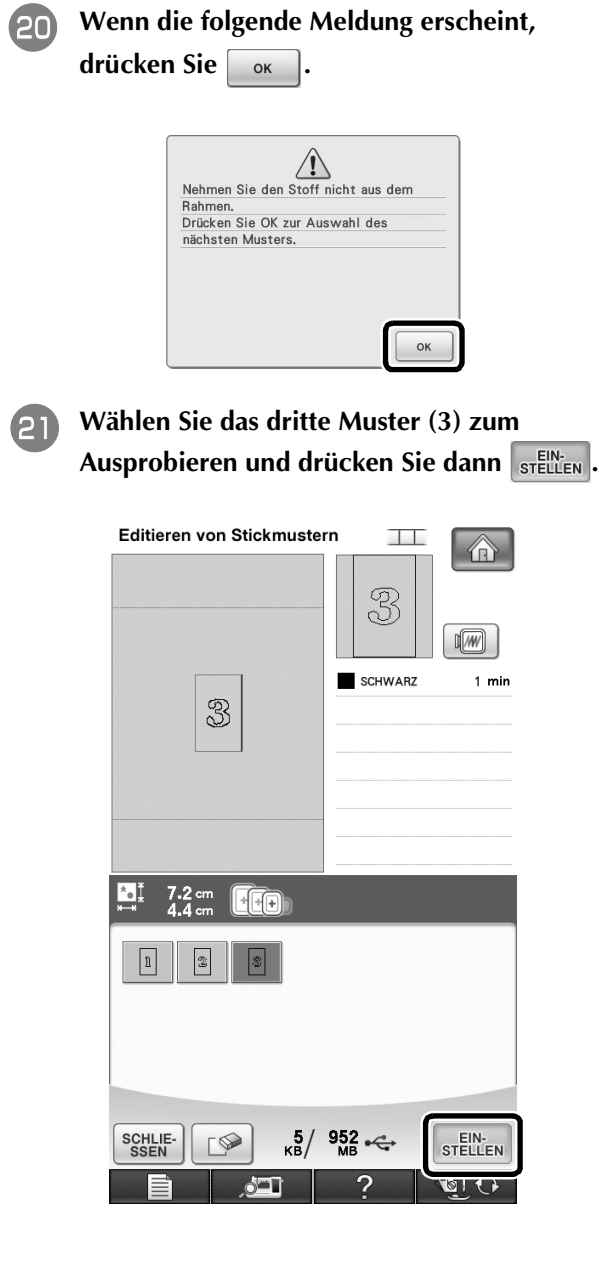

**22** Drücken Sie vor dem Sticken  $\boxed{\pm}$ , um den **Musterverbindungs-Einstellungsbildschirm anzuzeigen. Wählen Sie die Referenzkante und den Referenzpunkt für die Verbindung mit dem zweiten und dritten Muster und**  drücken Sie anschließend **or alle Wählen Sie für dieses Beispiel den unteren Punkt der rechten Kante am zweiten Muster.**

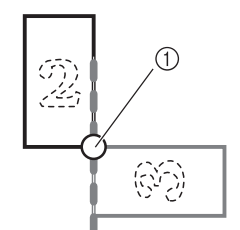

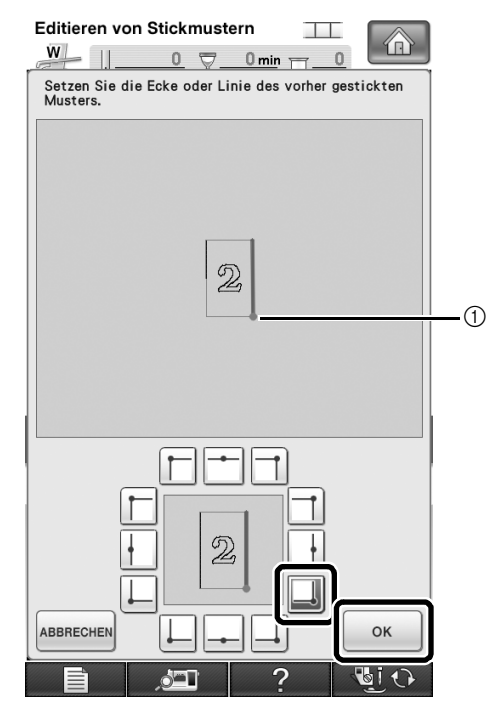

a Referenzkante und Referenzpunkt

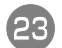

<sup>w</sup> **Wählen Sie die Verbindungsposition am**  dritten Muster und drücken Sie dann **LOK Wählen Sie für dieses Beispiel den rechten Punkt der oberen Kante für das dritte Muster.**

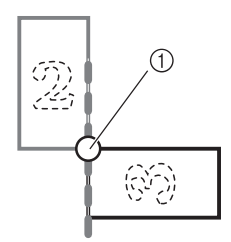

• Wenn eine Eckposition gewählt wird, dreht sich das Muster automatisch.

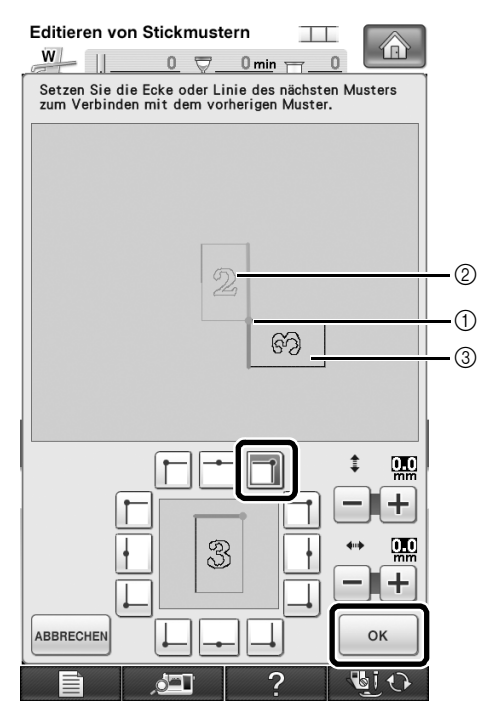

- a Referenzkante und Referenzpunkt
- b Zweites Muster (2)
- c Drittes Muster (3)
- $\rightarrow$  Meldung erscheint im Bildschirm und der Stickarm setzt sich nach dem Drücken von  $\cos$  in Bewegung.
- <sup>x</sup> **Führen Sie entsprechend den Bildschirmanweisungen die Schritte <sup>13</sup> bis <sup>13</sup> aus.**

<sup>y</sup> **Senken Sie den Nähfuß ab und sticken Sie das dritte Muster.**

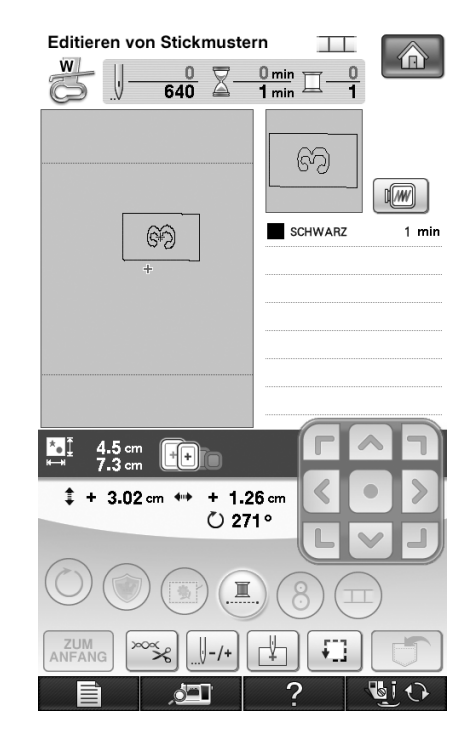

 $\rightarrow$  Nach dem Sticken wird die folgende Meldung angezeigt. Wenn Sie mit dem Verbinden von Mustern fertig sind, drücken Sie **ABBRECHEN** 

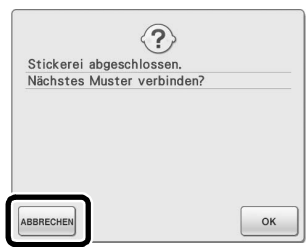

 $\rightarrow$  Wenn die Stickerei fertig ist, wird  $\equiv$  nicht mehr hervorgehoben oder oben rechts im Bildschirm gelöscht.

Die drei Muster wurden verbunden.

Drücken Sie **(d)**, um das Muster zu löschen.

## **Ändern der Position eines Aufklebers**

Wenn das zum Verbinden des nächsten Musters gewählte Muster oder die Stickpositions-Aufkleber nicht so einfach in den Stickbereich passen, führen Sie die nach Schritt 15 auf Seite 18 angezeigten Schritte aus, um die Stickpositions-Aufkleber zu verschieben. Die Bildschirmanweisungen erscheinen, wenn Sie zum Beispiel den Stickrahmen 10 × 10 cm (4 × 4 Zoll) zum Verbinden der Muster verwenden (siehe Abbildung unten).

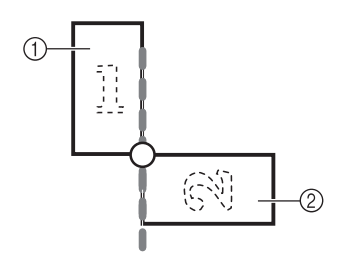

- a Pattern1X.pes b Pattern2X.pes
- <sup>a</sup> **Wie Sie mit dem Stickrahmen 10 × 10 cm (4 <sup>×</sup> 4 Zoll) das erste Muster sticken und mit dem zweiten Muster verbinden, finden Sie in den Schritten 1 bis 15 unter "Übung (Verbinden von drei Mustern)".**

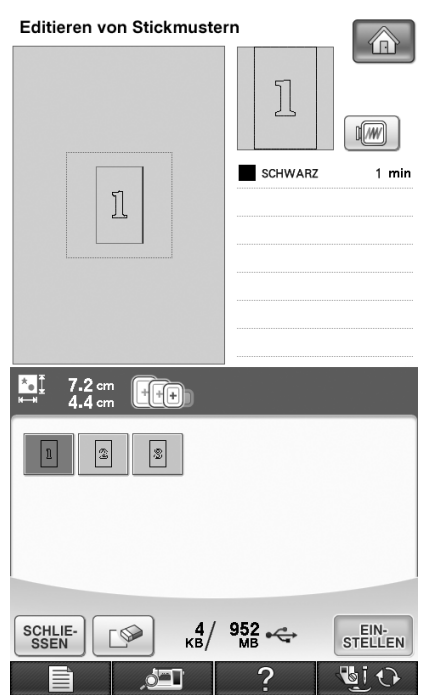

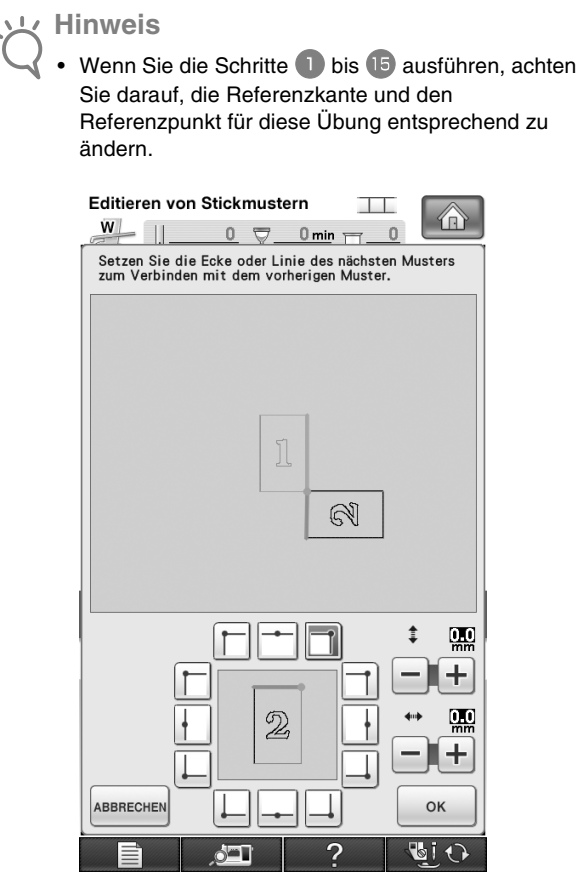

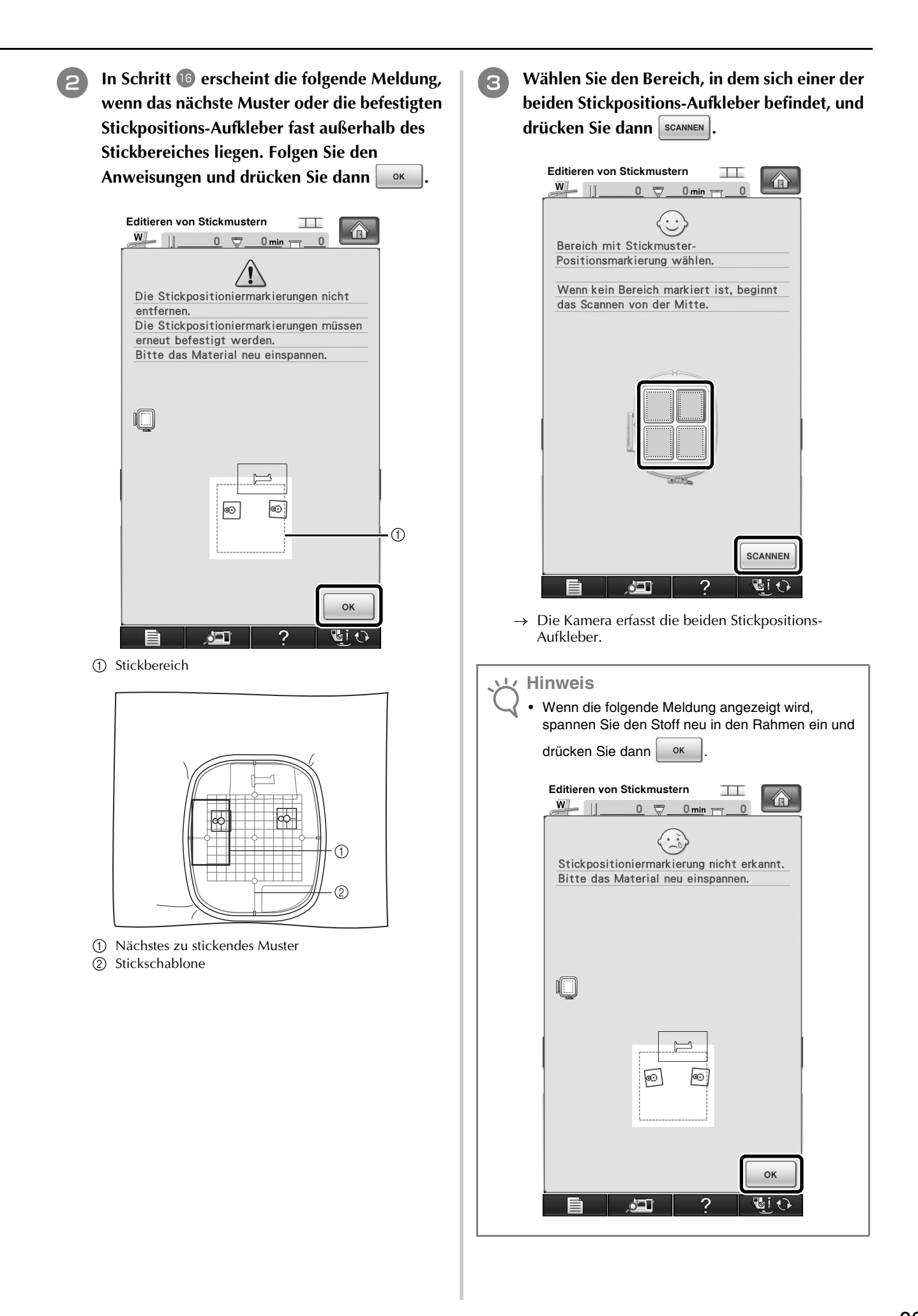

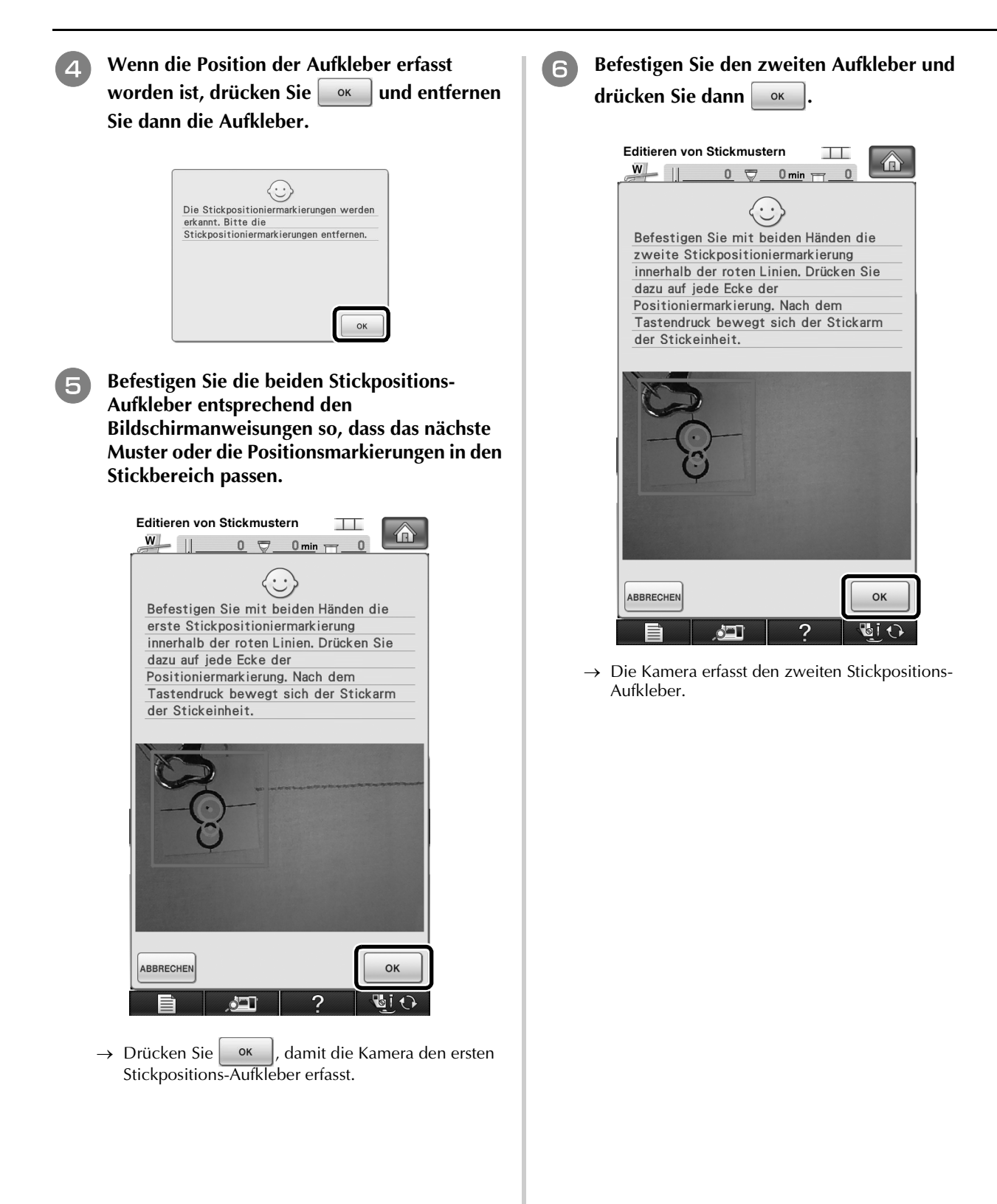

<sup>g</sup> **Wenn die beiden Stickpositions-Aufkleber erfasst worden sind, wird die folgende Meldung angezeigt. Achten Sie darauf, dass sich die Stickpositions-Aufkleber nicht lösen und spannen Sie den Stoff wieder entsprechend dem in der Bildschirmanweisung dargestellten Beispiel in den Rahmen ein.**

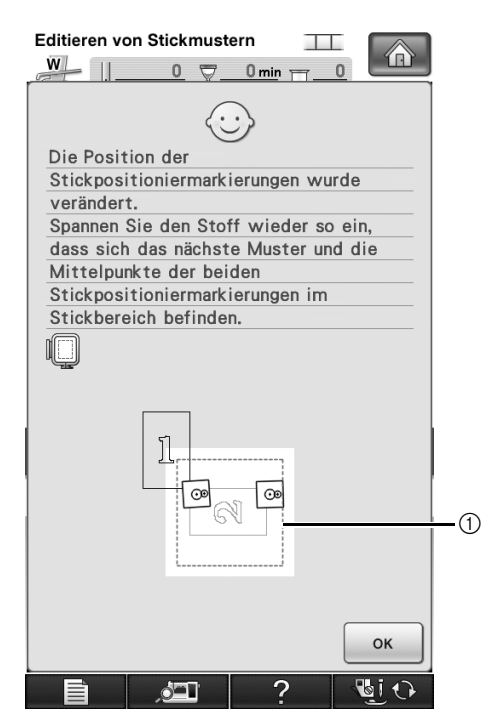

**1** Stickbereich

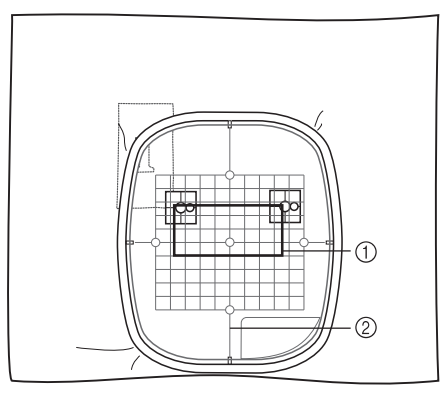

a Nächstes zu stickendes Muster 2 Stickschablone

**Fahren Sie mit Schritt <b>Q** auf Seite 19 fort, **nachdem Sie | ok | gedrückt haben.** 

## **VERBINDEN GEDREHTER MUSTER**

Durch das Drehen von Mustern können noch mehr Designvariationen erzeugt werden. Wie Sie gedrehte Muster verbinden können, beschreibt die folgende Prozedur.

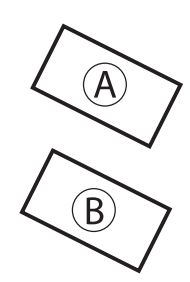

#### A: Erstes Muster B: Zweites Muster

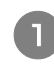

**A** Wählen Sie ein Stickmuster und drücken Sie stellen .

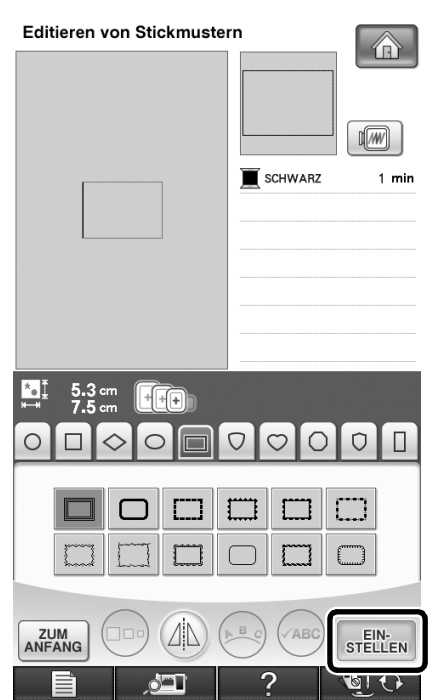

 $\rightarrow$  Der Musterbearbeitungs-Bildschirm wird angezeigt.

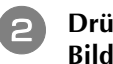

**2** Drücken Sie (C) im Musterbearbeitungs-**Bildschirm.**

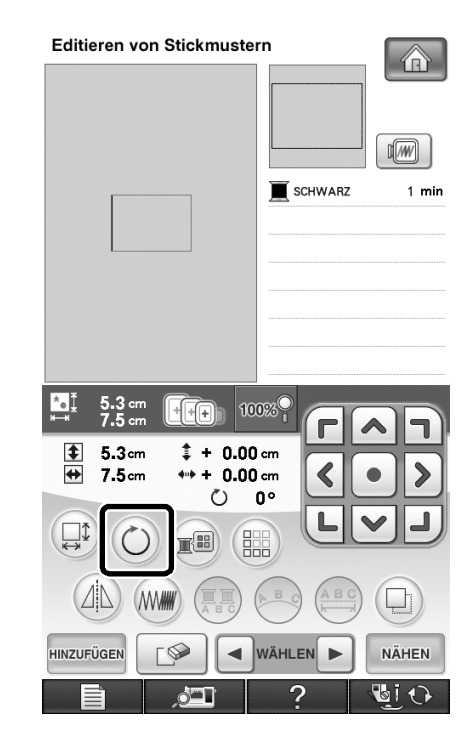

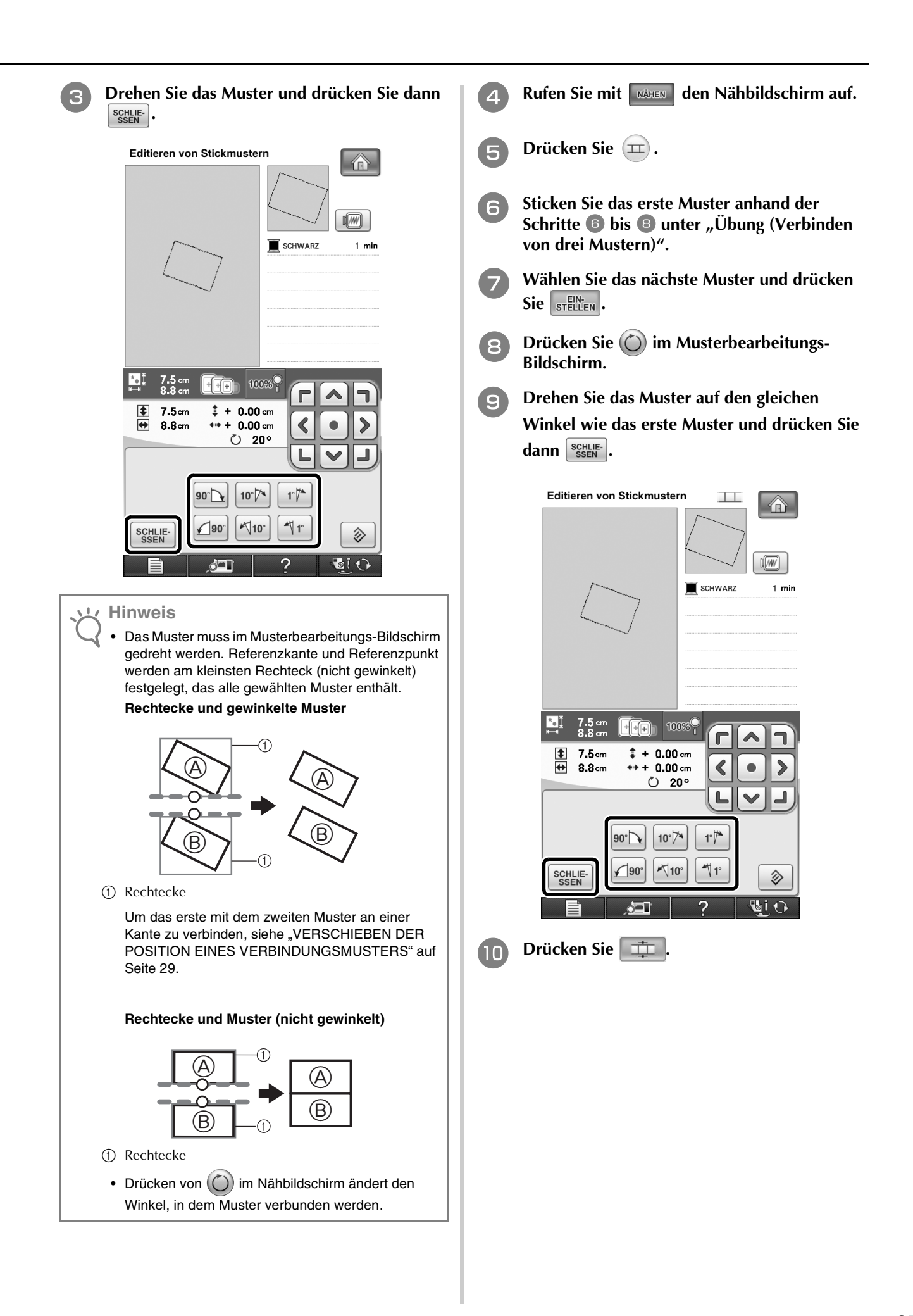

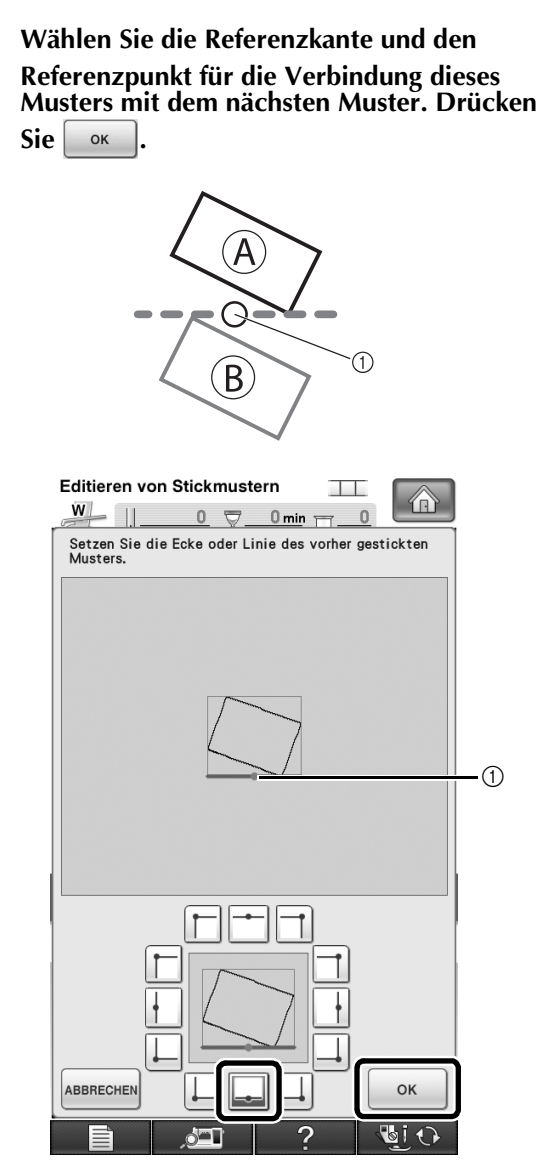

a Referenzkante und Referenzpunkt des ersten Musters

**12** Wählen Sie die Referenzkante und den **Referenzpunkt entsprechend dem ersten Muster und drücken Sie dann**  $\begin{array}{|c|c|c|c|c|} \hline \text{w} & \text{w} & \text{w} \\\hline \end{array}$ 

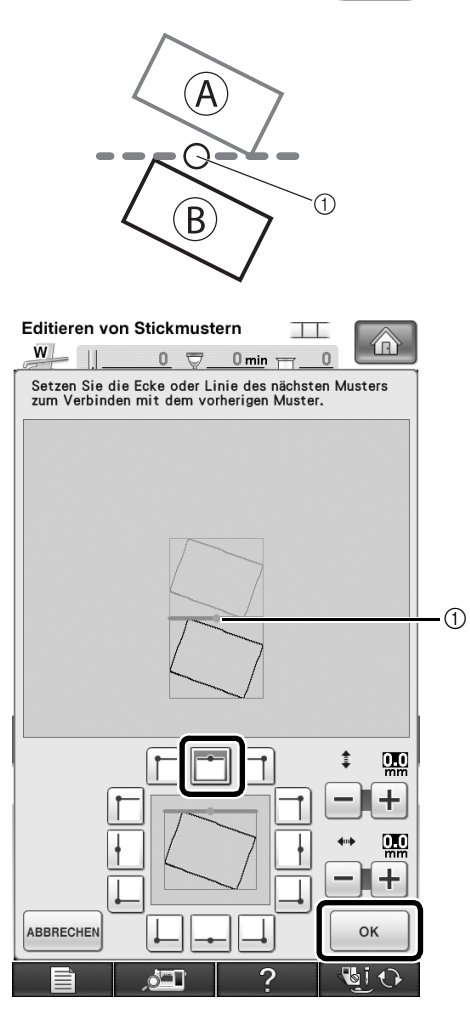

a Referenzkante und Referenzpunkt

 $\rightarrow$  Meldung erscheint im Bildschirm und der Stickarm setzt sich nach dem Drücken von  $\cos \theta$  in Bewegung.

**Fahren Sie mit Schritt <sup>13</sup> unter "Übung (Verbinden von drei Mustern)" fort, um das Verbinden der Muster abzuschließen.**

## **VERSCHIEBEN DER POSITION EINES VERBINDUNGSMUSTERS**

Wenn Sie die Musterverbindungsfunktion verwenden, können Sie Muster anstelle des Ausrichtens der Muster an Referenzkanten und Referenzpunkten auch durch Verschieben miteinander verbinden. Setzen Sie dieses Verfahren ein, wenn das Muster nachher mit gleichmäßigem Abstand gestickt werden soll. Der vertikale und horizontale Versatz kann bis auf ±99,9 mm eingestellt werden.

### **Hinweis**

• Die im Bildschirm dargestellte Anordnung der Muster kann von der tatsächlichen Stickerei leicht abweichen.

Messen Sie den vertikalen und horizontalen Versatz mit einem Lineal, bevor Sie die Einstellungen ändern.

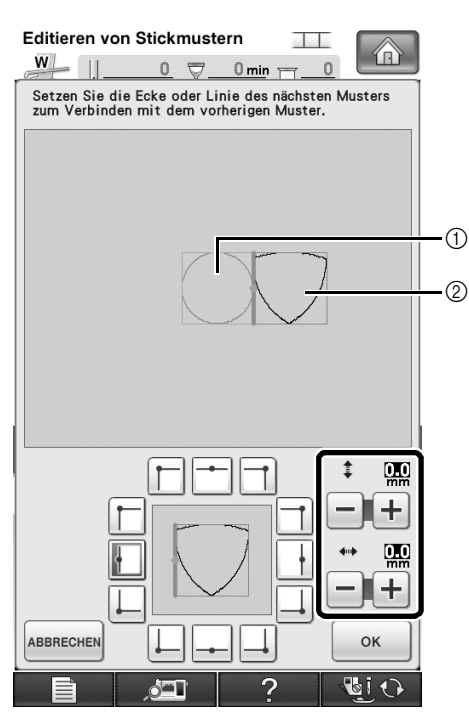

(1) Erstes Muster

2 Zweites Muster

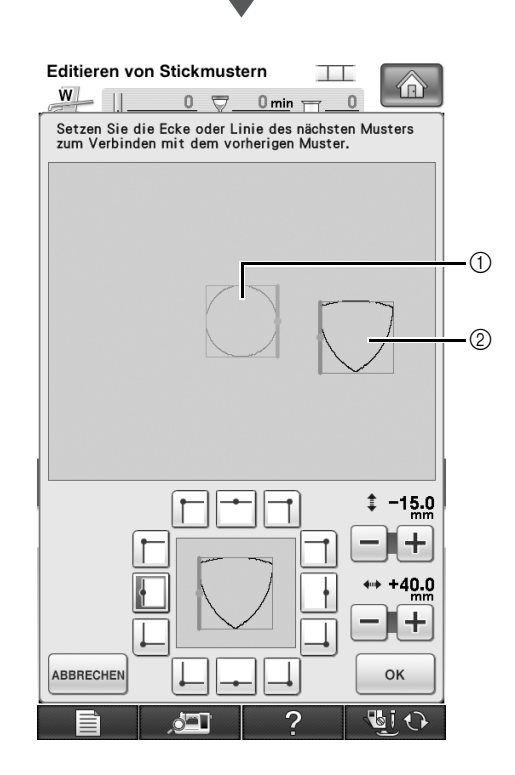

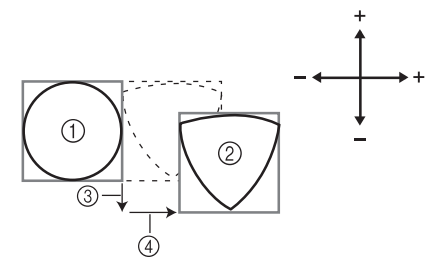

- **1** Erstes Muster
- 2 Zweites Muster
- c Vertikaler Abstand: 15,0 mm
- d Horizontaler Abstand: + 40,0 mm

## **Verbinden von Mustern an einer Kante**

Durch das Verschieben von Verbindungsmustern können noch mehr Designvariationen erzeugt werden. Wie Sie Muster an einer Kante verbinden können, beschreibt die folgende Prozedur. Vor dem Verbinden der Muster wird mit der Heftfunktion der Abstand gemessen, um den das Muster verschoben wird.

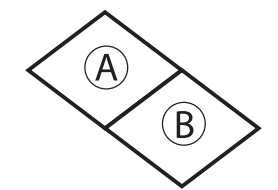

- A: Erstes Muster
- B: Zweites Muster
- Messen des Abstands, um den das Muster **verschoben wird**

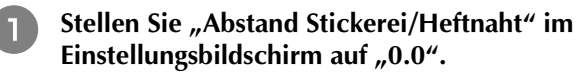

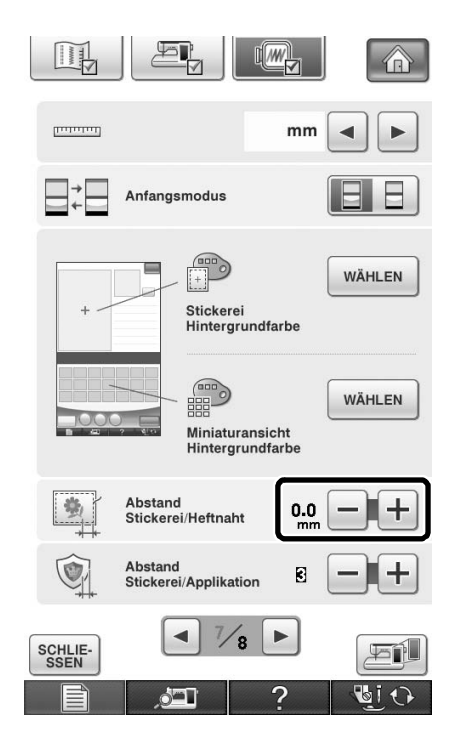

**b** Markieren Sie das Muster, dessen **Verschiebeabstand gemessen werden soll.**

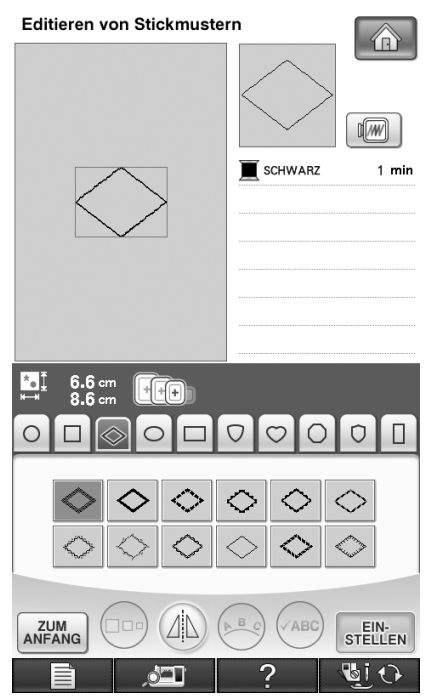

**Fahren Sie mit dem Nähbildschirm fort und drücken Sie dann zur Auswahl der Heftfunktion.**

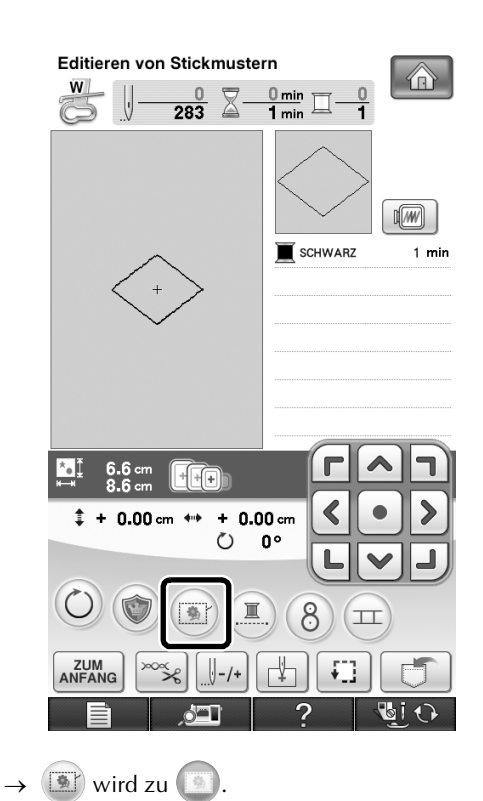

**4. Entfernen Sie nach dem Sticken des Musters den Stoff aus dem Rahmen und messen Sie den Abstand, um den das Muster verschoben werden soll.**

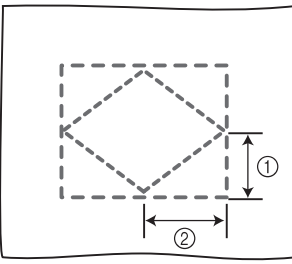

- $\textcircled{1}$  Vertikal: 32,8 mm
- b Horizontal: 42,8 mm

## ■ **Probesticken**

Kontrollieren Sie anhand einer Probestickerei, dass das Muster im richtigen Abstand verschoben wird.

- **a Wählen Sie das Muster und fahren Sie mit dem Nähbildschirm fort.**
	- <sup>b</sup> **Drücken Sie im Nähbildschirm.**
- 
- **8** Sticken Sie das erste Muster.
- **d** Wählen Sie das nächste Muster anhand der **Schritte** *D* **bis <b>ID** unter "Übung (Verbinden **von drei Mustern)".**

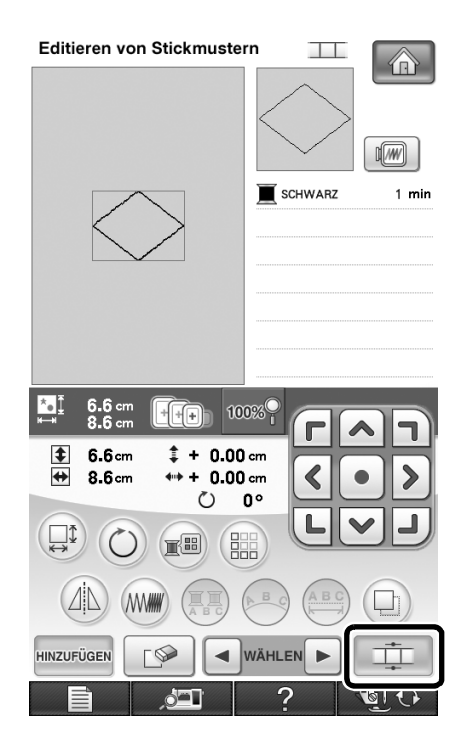

**E** Wählen Sie die Referenzkante und den **Referenzpunkt für die Verbindung dieses Musters mit dem nächsten und drücken Sie anschließend a** 

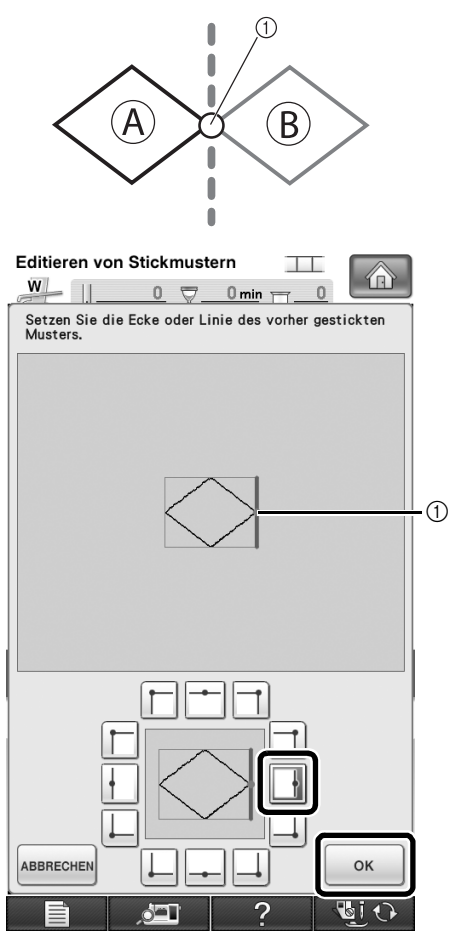

a Referenzkante und Referenzpunkt des ersten Musters

**6** Wenn der Musterverbindungs-**Einstellungsbildschirm angezeigt wird, wählen Sie die Referenzkante und den Referenzpunkt entsprechend dem ersten Muster.**

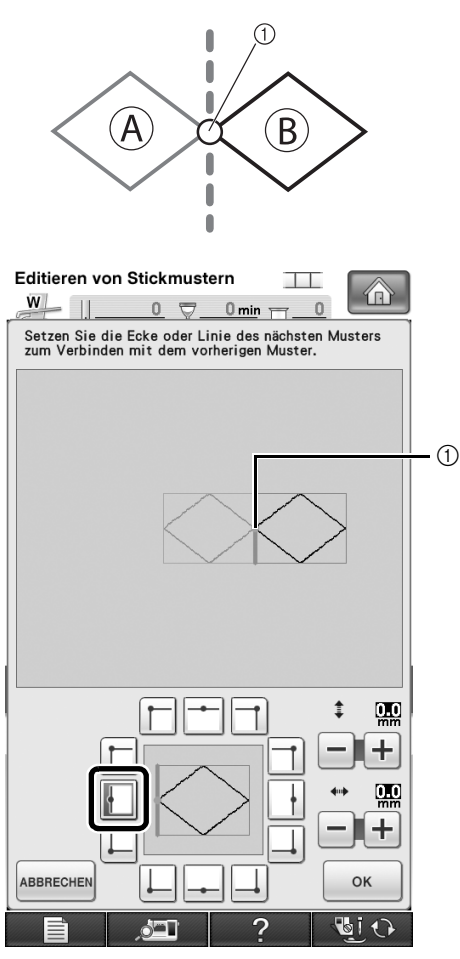

a Referenzkante und Referenzpunkt

**Geben Sie den Abstand ein, um den das Muster verschoben werden soll, und drücken**  Sie dann **b** ok

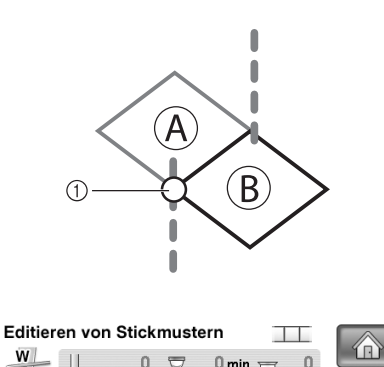

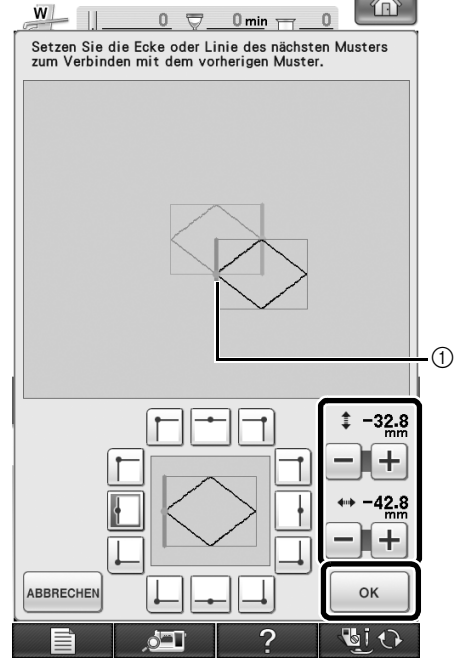

a Referenzkante und Referenzpunkt

 $\rightarrow$  Meldung erscheint im Bildschirm und der Stickarm setzt sich nach dem Drücken von  $\vert \cdot$  ok  $\vert$  in Bewegung.

**Fahren Sie mit Schritt 13 unter "Übung (Verbinden von drei Mustern)" fort, um das Verbinden der Muster abzuschließen.**

### **Hinweis**

• Wenn Sie geprüft haben, dass die Probestickerei zufriedenstellend ist, sticken Sie die eigentliche Stickerei. Wenn Sie nach dem Prüfen der Probestickerei den Abstand, um den das Muster verschoben werden soll, ändern möchten, ändern Sie die in Schritt 7 gewählten Einstellungen.

## **DIE FUNKTION "FORTSETZEN"**

Wird die Maschine während der Verwendung der Verbindungsfunktion ausgeschaltet, kehrt die Maschine nach dem Wiedereinschalten in den unten beschriebenen Betrieb zurück. Der Maschinenbetrieb hängt davon ab, wann die Maschine ausgeschaltet worden ist.

### **Beispiel: beim Verbinden von zwei Mustern**

Auswahl des ersten Musters.

Drücken der Musterverbindungstaste  $(1)$ Stickbeginn des ersten Musters. È

### **Stickende des ersten Musters. (A)**

Wird die Maschine während eines in diesem Fenster aufgeführten Vorgangs ausgeschaltet, kehrt sie nach dem Wiedereinschalten zu (A) zurück.

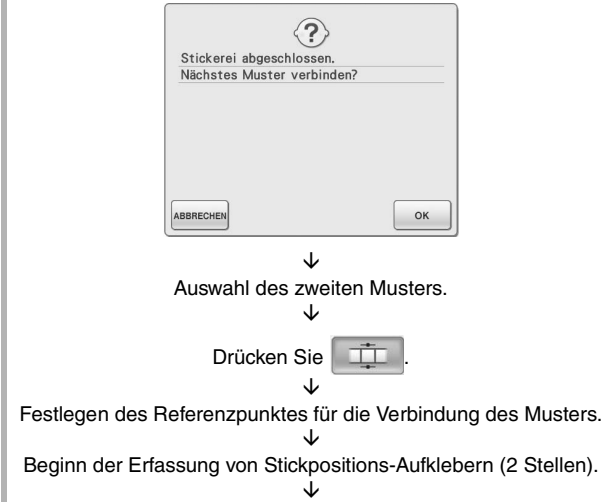

#### **Ende der Erfassung von Stickpositions-Aufklebern. (B)**

Wird die Maschine während eines in diesem Fenster aufgeführten Vorgangs ausgeschaltet, kehrt sie nach dem Wiedereinschalten zu (B) zurück.

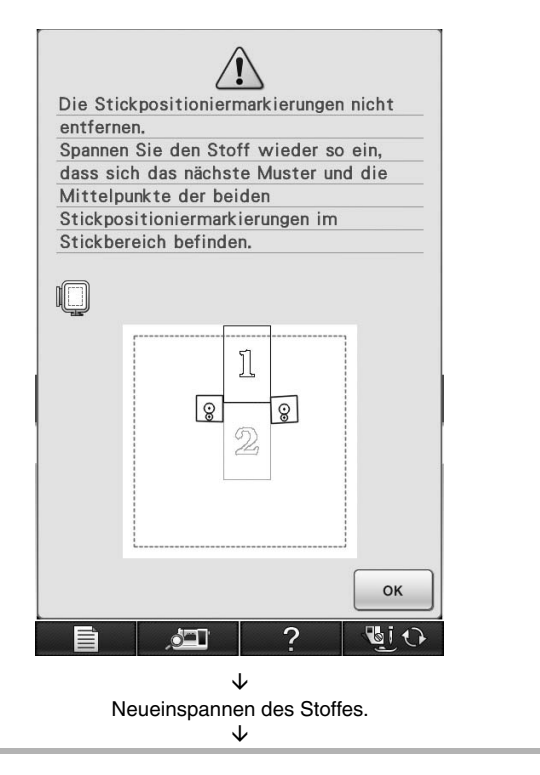

**Ende der Erfassung von Stickpositions-Aufklebern (2 Stellen).**

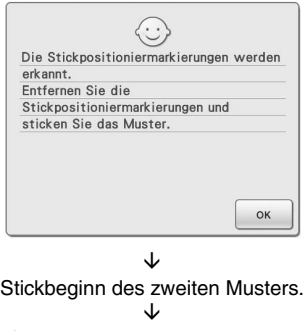

Stickende des zweiten Musters.

## **FARBTABELLE FÜR DIE STICKMUSTER AUF DER CD-ROM**

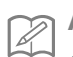

## **Anmerkung**

- Diese Dateien können mit PE-DESIGN Ver. 8 oder höher auf dem Computer geöffnet werden.
- Mit markierte Muster wurden gedreht. Prüfen Sie vor dem Sticken die Designposition.
- Die Größenangaben von Stickmustern in diesem Abschnitt beziehen sich auf die Stickmustergröße nach dem Laden des Musters in die Nähmaschine.

#### No. 01 : XKIT3B01.pes

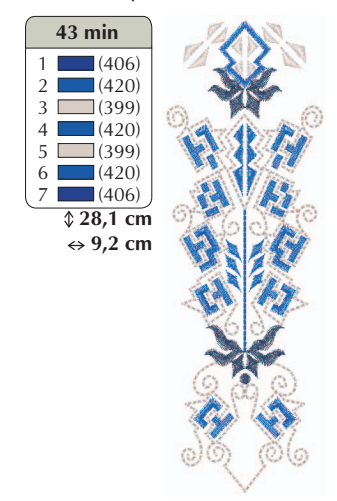

 $\bullet$  No. 04 : XKIT3B04.pes

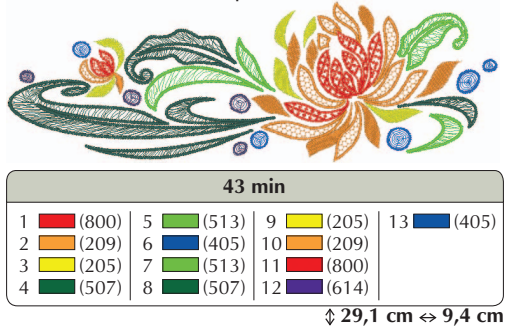

 $\bullet$  No. 02 : XKIT3B02.pes

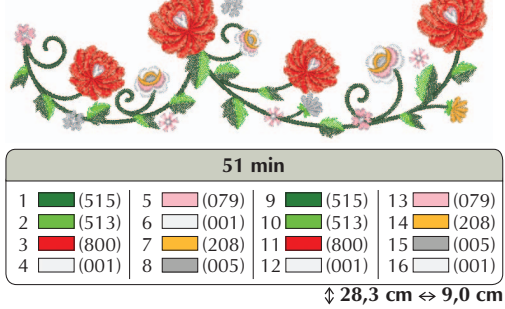

 $\bullet$  No. 05 : XKIT3B05.pes

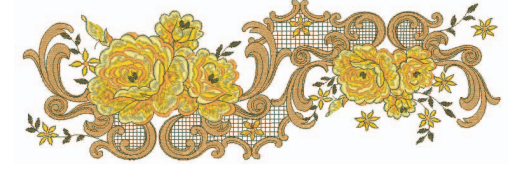

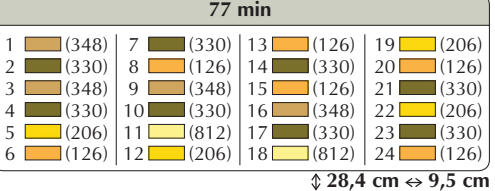

### $\bullet$  No. 06 : XKIT3B06.pes

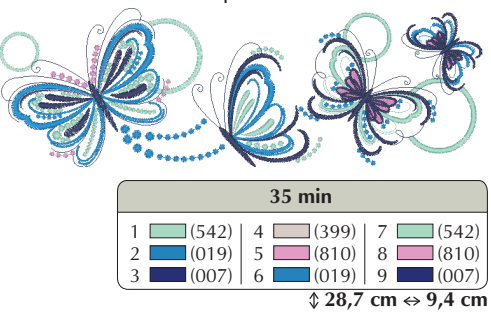

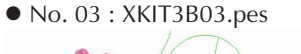

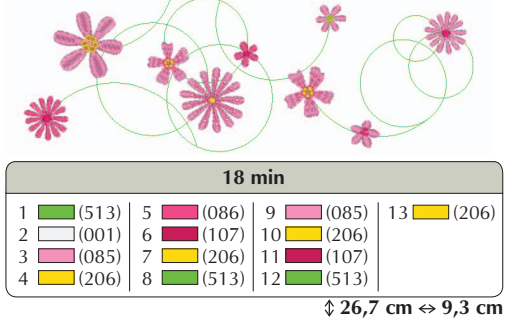

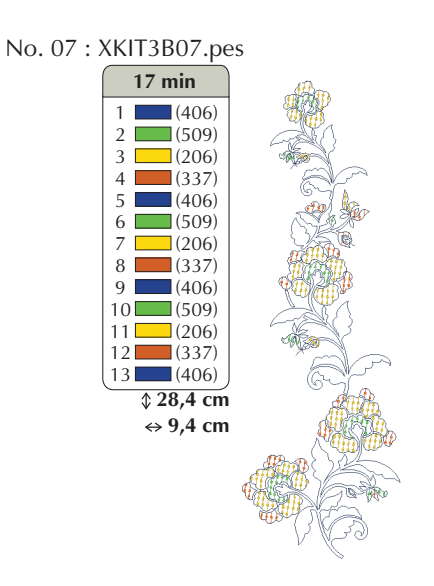

 $\bullet$  No. 09 : XKIT3B09.pes

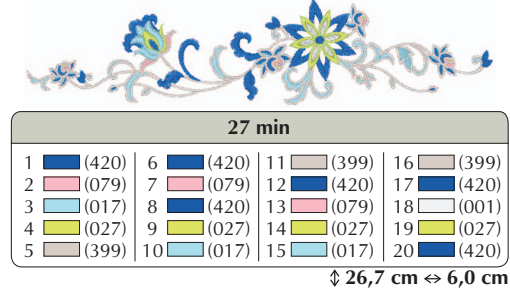

 $\bullet$  No. 08 : XKIT3B08.pes

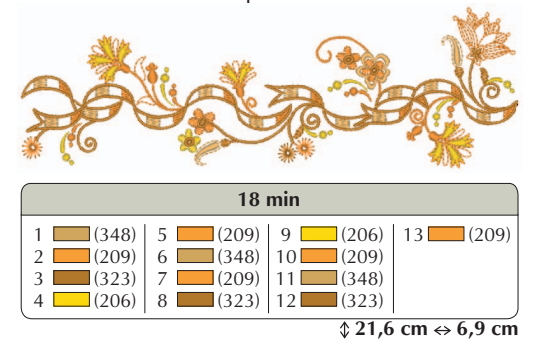

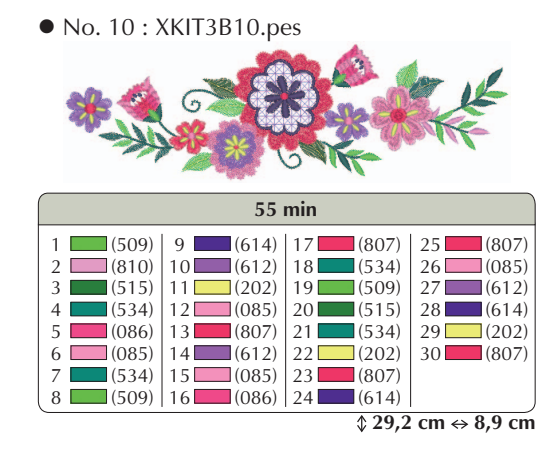

German 111-001 Version 3.1 or later